# FUJITSU LIFEBOOK E5412 FUJITSU LIFEBOOK E5512

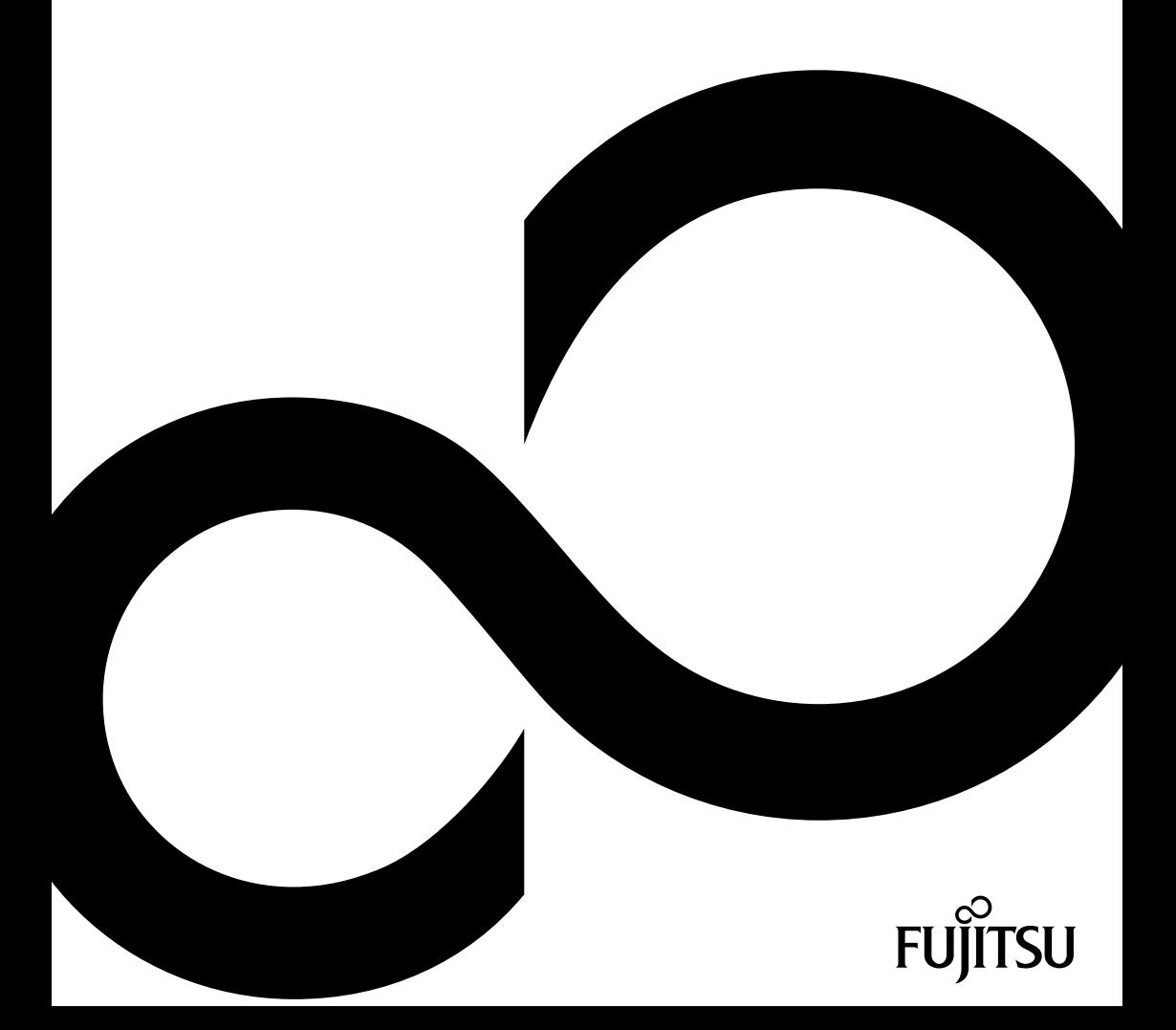

# Congratulations on your purchase of an innovative product from Fujitsu.

The latest information about our products, tips, updates etc. can be found on the Internet at: "http://www.fujitsu.com/fts/"

You can find driver updates at: "http://support.ts.fujitsu.com/download"

Should you have any technical questions, please contact:

- our Hotline/Service Desk ("http://support.ts.fujitsu.com/contact/servicedesk")
- Your sales partner
- Your sales office

We hope you enjoy working with your new Fujitsu system!

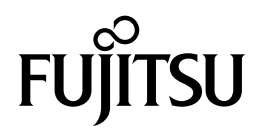

**Issued by / EU importer** Fujitsu Technology Solutions GmbH Mies-van-der-Rohe-Straße 8 80807 Munich, Germany **Name and address of the importer in the UK** Fujitsu Services Limited 22 Baker Street, London, W1U 3BW, United Kingdom <u>"http://www.fujitsu.com/fts/"</u><br>**Copyright**<br>© Fujitsu Client Computing Limited2022. All rights reserved. **Publication Date** 06/2022

Edition 1

# **[FUJITSU LIFEB](#page-25-0)OOK E541[2](#page-25-0) [FUJITSU](#page-53-0) [L](#page-53-0)IFEBOOK E551[2](#page-53-0)**

[Op](#page-65-0)erating Manual

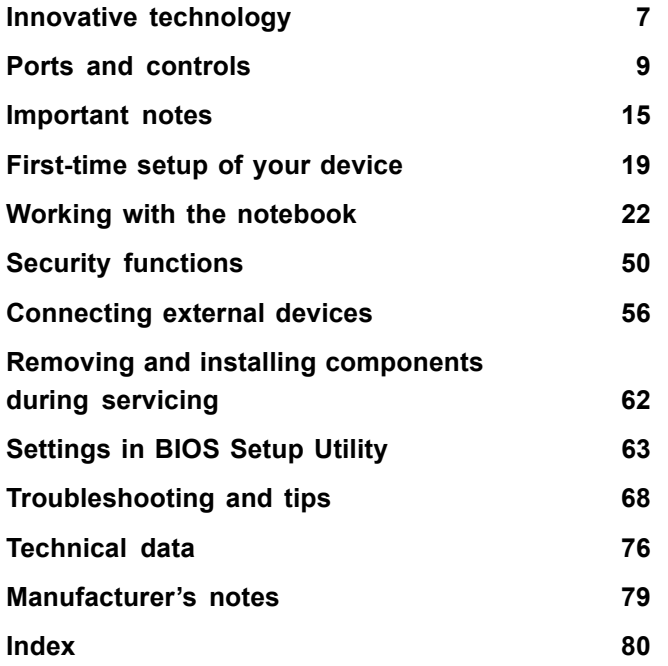

#### **Remarks**

Information on the product description meets the design specifications of Fujitsu and is provided for comparison purposes. Several factors may cause the actual results to differ. Technical data is subject to change without prior notification. Fujitsu rejects any responsibility with regard to technical or editorial mistakes or omissions.

#### **Trademarks**

Fujitsu, the Fujitsu logo and LIFEBOOK are registered trademarks of Fujitsu Limited or its subsidiaries in the USA and other countries.

Microsoft and Windows are trademarks or registered trademarks of Microsoft Corporation in the USA and/or other countries.

### HOMI

The terms HDMI and HDMI High-Definition Multimedia Interface and the HDMI logo are trademarks or registered trademarks of HDMI Licensing Administrator, Inc. in the United States and other countries.

Adobe Reader is a trademark of Adobe Systems Incorporated.

USB Type-C™ and USB-C™ are trademarks of the USB Implementers Forum in the USA and other countries.

All other trademarks specified here are the property of their respective owners.

#### **Copyright**

No part of this publication may be copied, reproduced or translated without the prior written consent of Fujitsu.

No part of this publication may be saved or transferred by any electronic means without the written approval of Fujitsu.

**Contents** 

# **Contents**

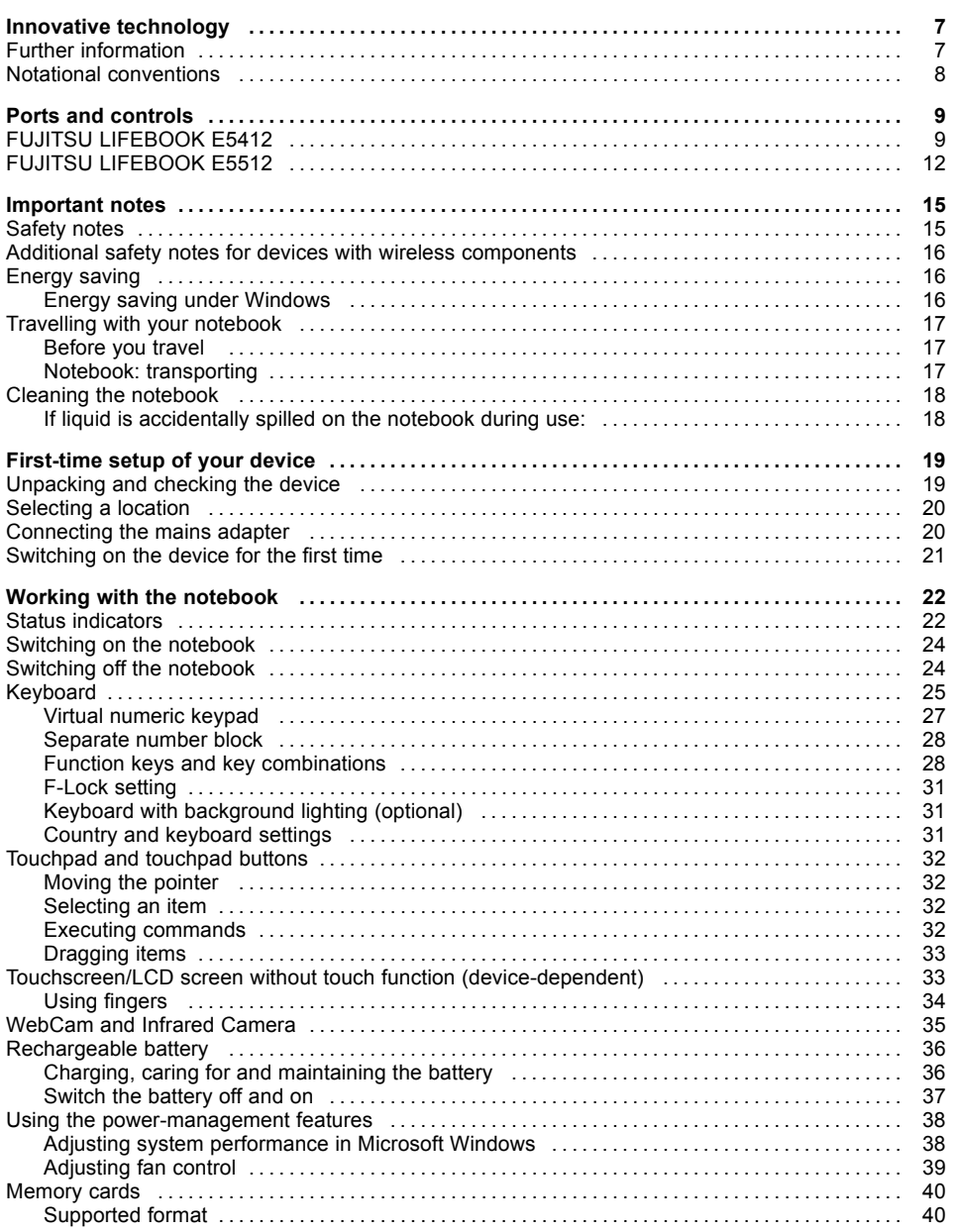

### **Contents**

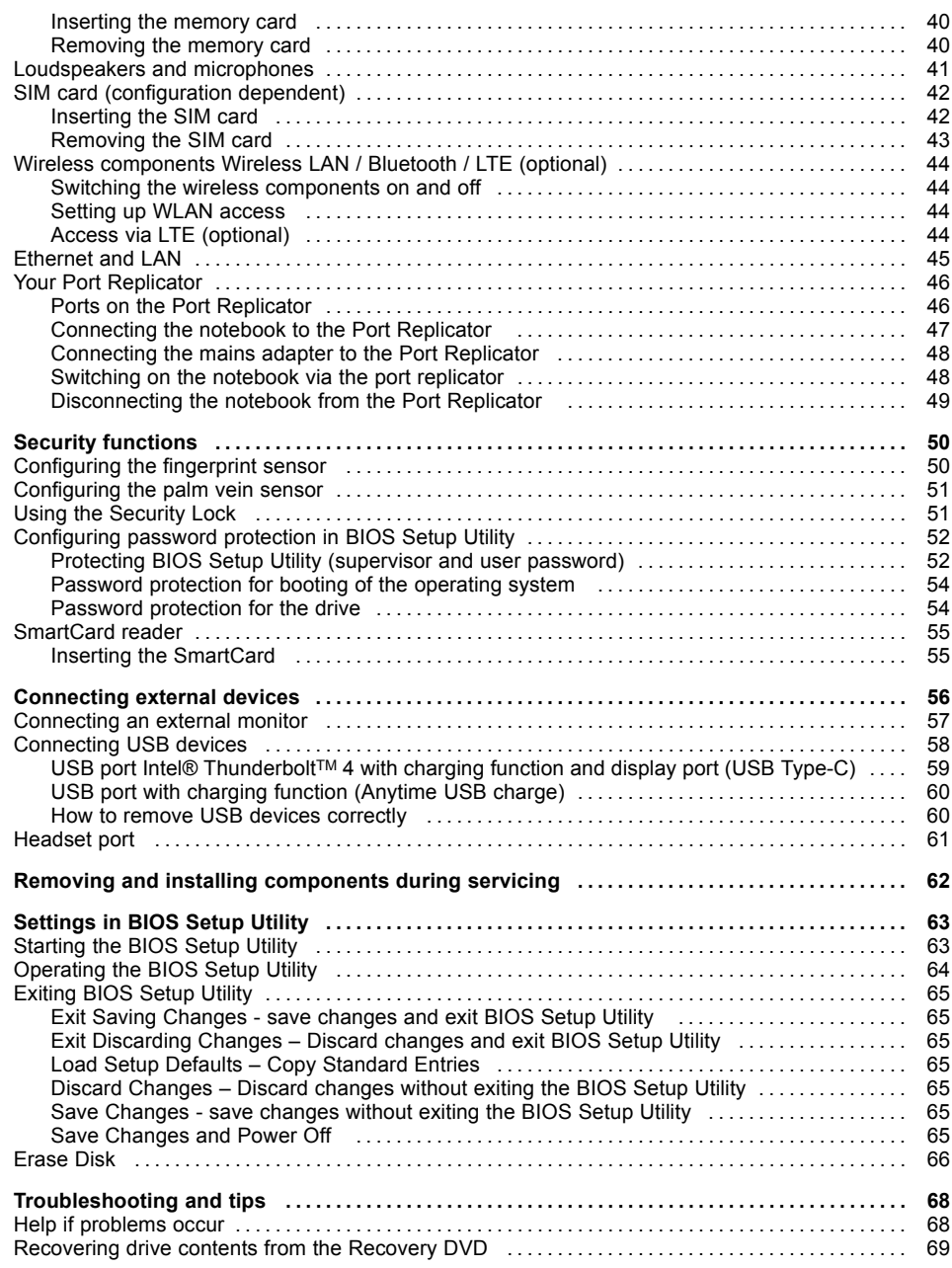

### **Conte[nts](#page-80-0)**

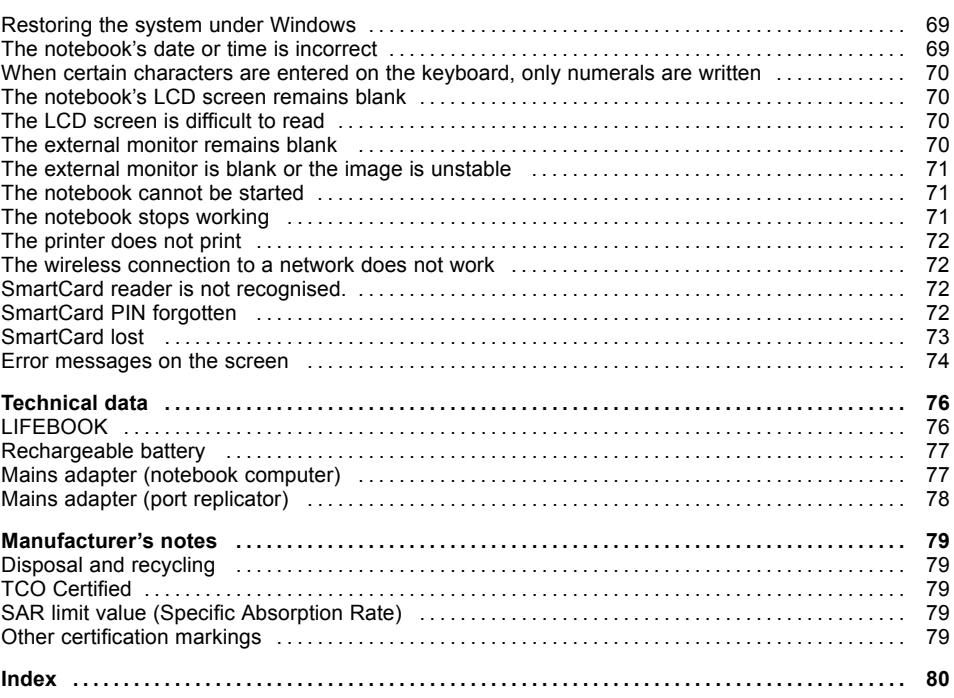

**Innovative technology**

# **Innovative technology**

... and ergonomic design make your device a reliable and convenient companion.

The device boots very quickly, is ready for immediate use and offers a particularly long operating time because of its high capacity battery.

With the user-friendly "BIOS Setup Utility" you can control your notebook's hardware and better protect your system against unauthorised access by using the powerful password properties.

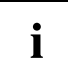

Information on the connections and user components of your notebook can be found in "Ports and controls", Page 9.

## **Further information**

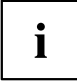

The Windows drivers for your device can be found on our Internet site. The factory installation of your device does not support any other operating system. Fujitsu Technology Solutions accepts no liability whatsoever if any other operating system is used.

Software oriented components of these instructions refer to Microsoft products, if they come within the scope of the delivery.

If you install other software products, pay attention to the operating instructions of the manufacturer.

# **Notational conventions**

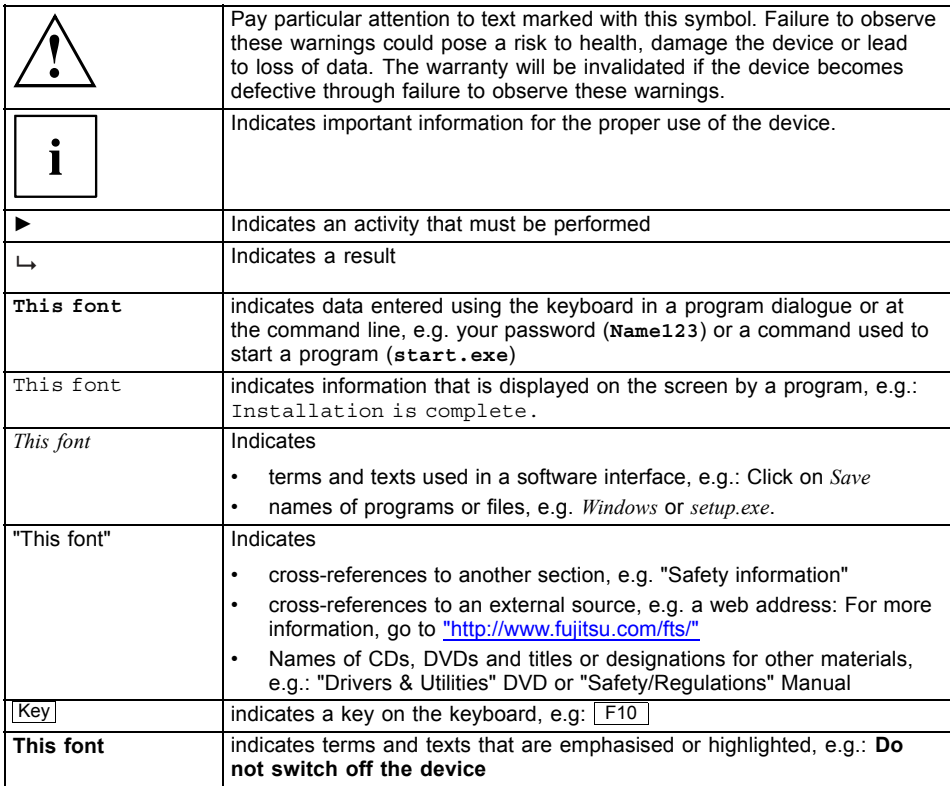

# **Ports and controls**

This chapter presents the individual hardware components of your device. It gives an overview of the indicators and ports of the device. Please familiarise yourself with these components before you start to work with the device.

# **FUJITSU LIFEBOOK E5412**

**Front**

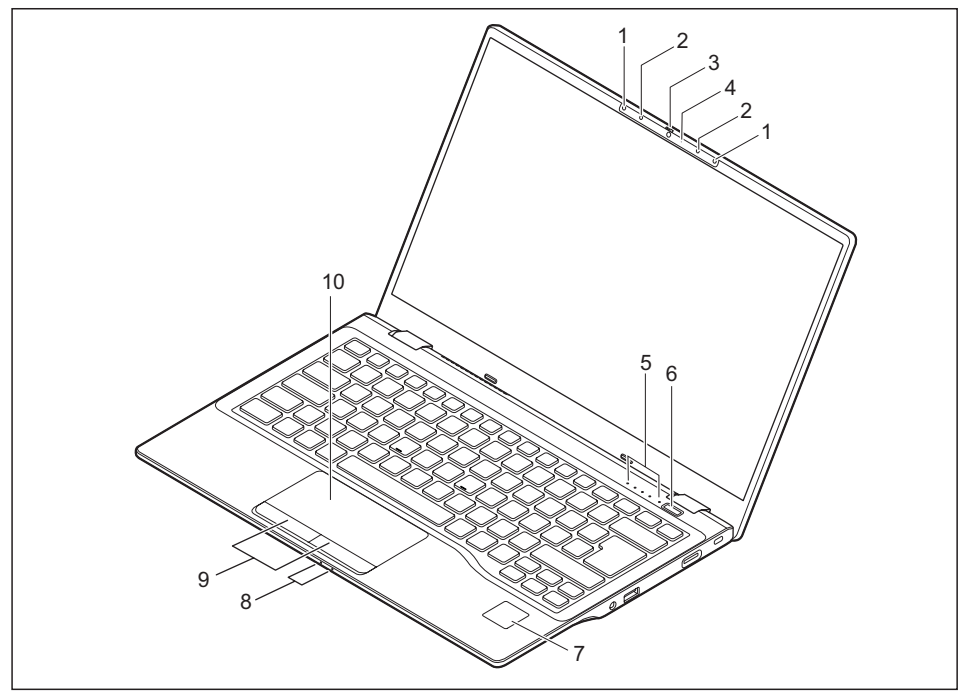

- 1 = Infra-red camera sensors (optional)
- 2 = Microphone (optional)
- 3 = WebCam (optional) with webcam shutter
- 4 = WebCam LED (optional)
- 5 = Status indicators
- 6 = ON/OFF button
- 7 = Fingerprint sensor (optional) or palm sensor (optional)
- 8 = Status indicators
- 9 = Touchpad buttons
- 10 = Touchpad

#### **Left side**

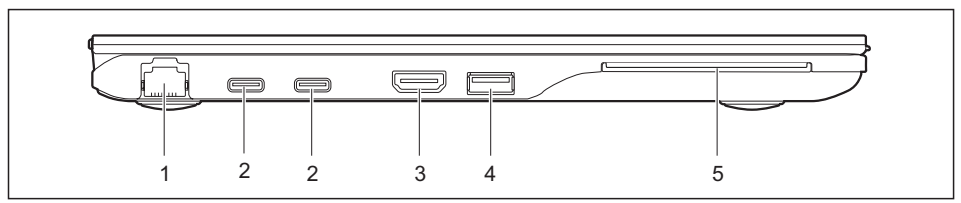

- $1 = LAN$  port
- $2 =$  USB ports Intel® Thunderbolt<sup>™</sup> 4 with charging function and display port (USB Type-C)
- 4 = USB 3.2 Gen1 port with charging function (USB Type-A, Anytime USB charge)
- 5 = SmartCard reader (optional)

3 = HDMI port

#### **Right side**

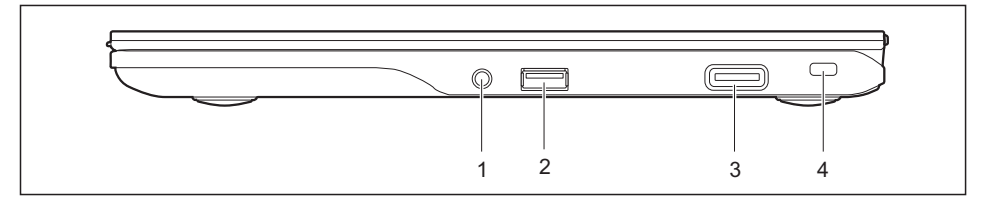

1 = Headset port

- 3 = Memory card slot
- 2 = USB port 3.2 Gen1 (USB Type-A)
- 4 = Security lock device

#### **Rear**

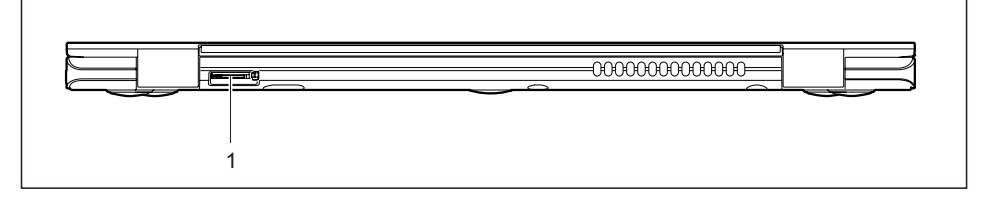

1 = SIM card slot (configuration-dependent, protected by cover)

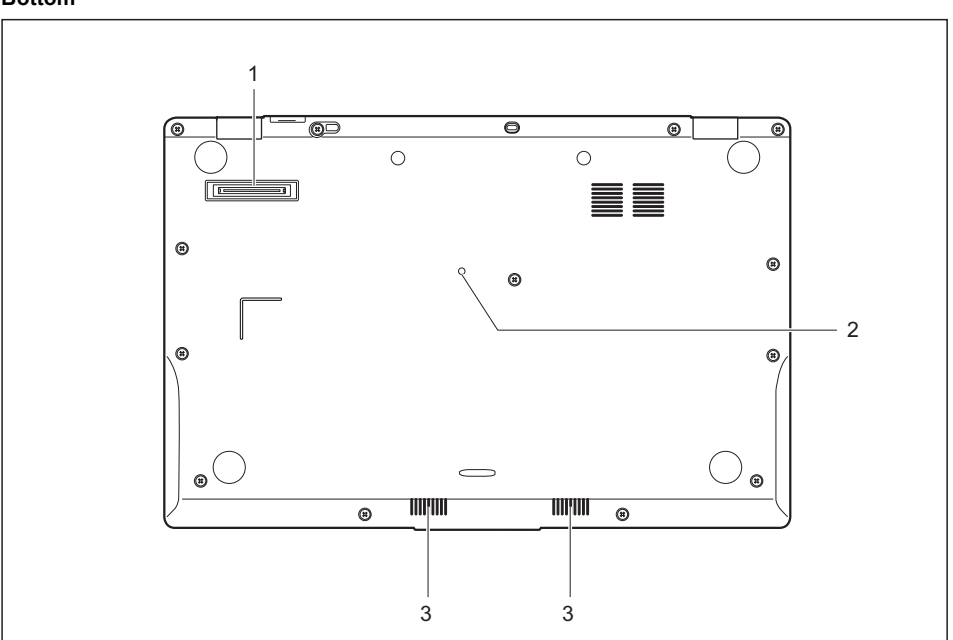

#### **Bottom**

1 = Port replicator port

- 3 = Loudspeakers
- 2 = Off button for the battery (recessed)

# **FUJITSU LIFEBOOK E5512**

#### **Front**

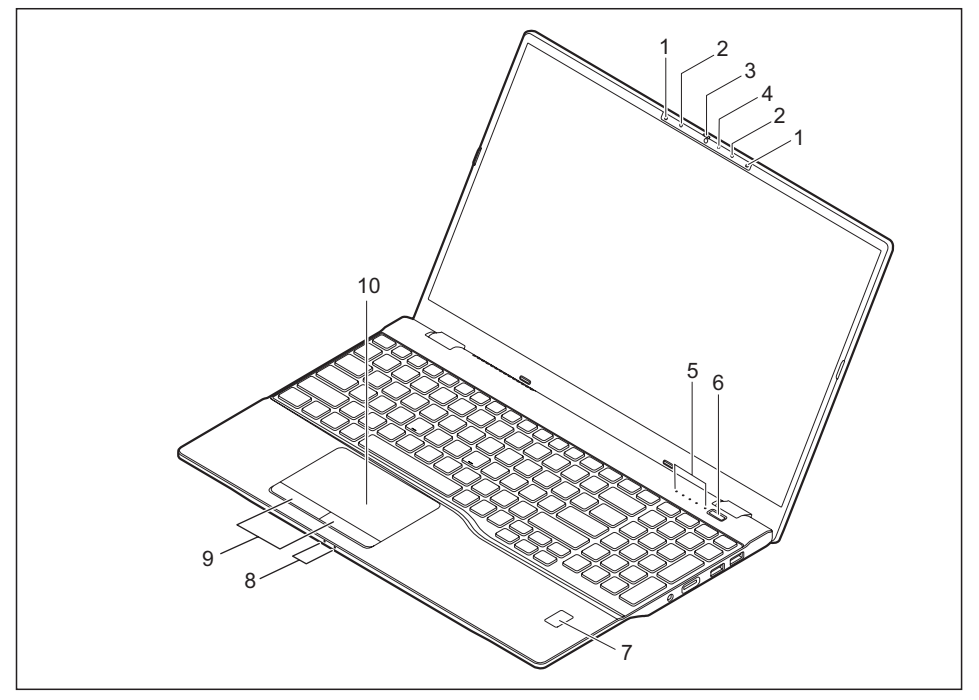

- 1 = Infra-red camera sensors (optional)
- 2 = Microphone (optional)
- 3 = WebCam (optional) with webcam shutter
- 4 = WebCam LED (optional)
- 5 = Status indicators
- 6 = ON/OFF button
- 7 = Fingerprint sensor (optional) or palm sensor (optional)
- 8 = Status indicators
- 9 = Touchpad buttons
- $10 =$ Touchpad

#### **Left side**

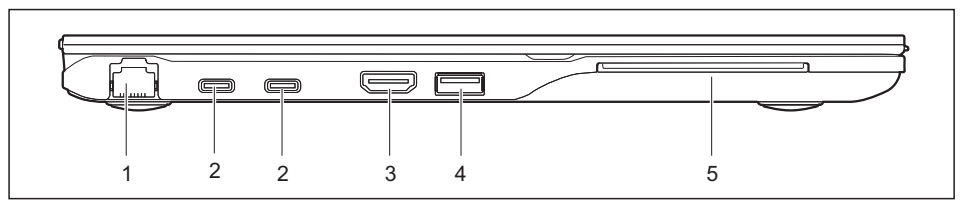

- $1 =$  LAN port
- $2 =$  USB ports Intel® Thunderbolt<sup>™</sup> 4 with charging function and display port (USB Type-C)
- 4 = USB 3.2 Gen1 port with charging function (USB Type-A, Anytime USB charge)
- 5 = SmartCard reader (optional)

**Right side**

3 = HDMI port

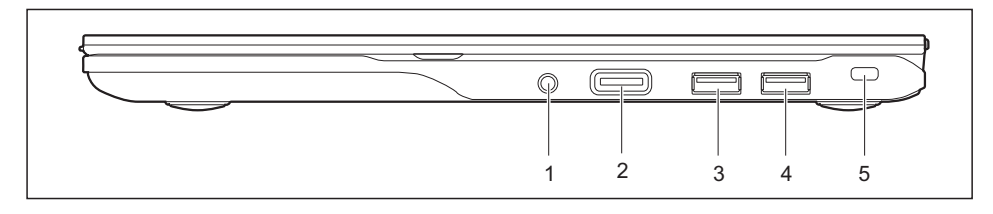

- 1 = Headset port
- 2 = Memory card slot
- 3 = USB port 3.2 Gen1 (USB Type-A)
- 4 = USB port 3.2 Gen1 (USB Type-A)
- 5 = Security Lock device

#### **Rear**

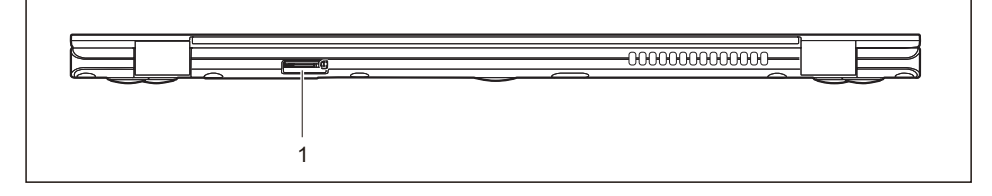

1 = SIM card slot (configuration-dependent, protected by cover)

#### **Bottom**

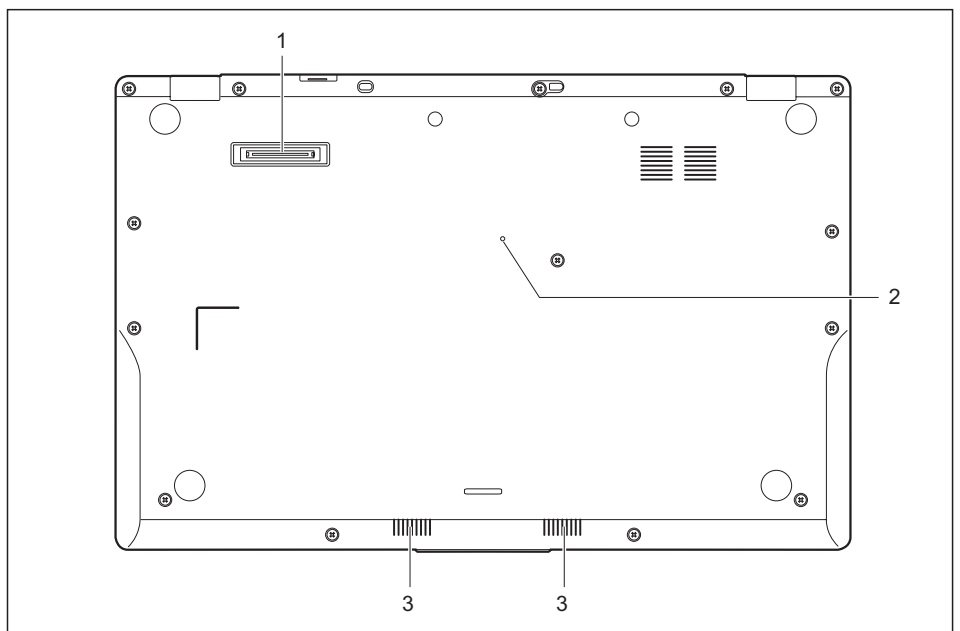

1 = Port Replicator port

- 3 = Loudspeakers
- 2 = Off button for the battery (recessed)

**Important notes**

# **Impo[rtan](#page-79-0)t [notes](#page-22-0)**

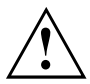

This ch[apter contains essential safety infor](#page-21-0)mation which must be followed when working with your notebook. Other notes also provide useful information which will help you with your notebook.

## **Safety [notes](#page-65-0)**

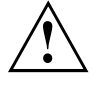

Please follow the safety notes provided in the "Safety/Regulations" manual as well as the safety notes given below.

Please pay special attention to the sections in the manual marked with the symbol on the left.

When connecting and disconnecting cables, observe the relevant notes in this operating manual.

In order to prevent burn injury or the device from overheating, do not lay the device directly on your lap and make sure that the ventilation openings are not obstructed.

Read the information on the ambient conditions in the "Technical data" Page 76 and "First-time setup of your device", Page 19 before preparing your notebook for use and switching it on for the first time.

When cleaning the device, please observe the relevant notes in the section "Cleaning the notebook", Page 18.

Pay attention to the additional safety notes for devices with wireless components provided in the "Safety/Regulations" manual.

Please refer to the notes in the chapter "Removing and installing components during servicing", Page 62.

This notebook complies with the relevant safety regulations for data processing equipment. If you have questions about using your notebook in a particular area, please contact your sales outlet or our Hotline/Service Desk.

#### **Opening angle of the LCD screen**

Please open the LCD screen carefully until you feel resistance. Do not try to open it further with force!

To open it, take hold of the screen in the centre of the front by the slightly protruding grip edge.

### **Additional safety notes for devices with wireless components**

If a wireless component (Wireless LAN, Bluetooth, UMTS, LTE. 5G) is incorporated in your notebook, you must be sure to observe the following safety notes when using your notebook:

- Switch off the wireless components when you are in an aircraft or driving in a car.
- Switch off the wireless components when you are in a hospital, an operating room or near a medical electronics system. The transmitted radio waves can impair the operation of medical devices.
- Switch off the wireless components when you let the device get near flammable gases or into hazardous environments (e.g. petrol [station, paintshops\), as the](#page-41-0) [transmitte](#page-41-0)d radio waves can cause an explosion or a fire.

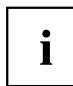

For information on how to switch wireless components on and off, see chapter "Switching the wireless components on and off", Page 44.

## **Energy saving**

Switch the notebook off when it is not in use. Switch off external, connected devices if you are not using them. If you use the energy saving functions, the notebook uses less energy. You will then be able to work for longer before having to recharge the battery.

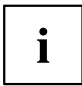

Energy efficiency is increased and the environmental impact is reduced. You save money while protecting the environment.

### **Energy saving under Windows**

Make use of the power management features (see ""Using the power-management features", Page 38").

## <span id="page-20-0"></span>**Travelling with your notebook**

Please observe the points listed below when travelling with your notebook.

### **Before you travel**

- ► Backup important data stored on the drives.
- ► Switch off the wireless component for data security reasons. With data traffic via a wireless connection, it is also possible for unauthorised third parties to receive data.

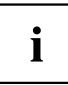

Information on activating data encryption is provided in the documentation for your wireless component.

► If you wish to use your notebook during a flight, first check with the flight attendants if it is OK to do so.

#### **When travelling in other countries**

- ► If you are travelling abroad, check that the mains adapter can be operated with the local mains voltage. If this is not the case, obtain the appropriate mains adapter for your notebook. Do not use any other voltage converter!
- ► Check whether the local mains voltage and the power cable are compatible. If this is not the case, buy a power cable that matches the local conditions.
- ► Contact the relevant authorities of the country you will be travelling in as to whether you may operate the radio component integrated into your notebook computer. Please observe the additional safety instructions for devices with radio components, found in the handbook "Safety/formalities".

### **Notebook: transporting**

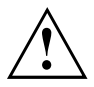

Protect the notebook from severe shocks and extreme temperatures (e.g. direct sunlight in a car).

- ► Switch the notebook off.
- ► Unplug the mains adapter and all external devices from the power socket.
- ► Disconnect the mains adapter cable and the data cables for all external devices.
- ► Close the LCD screen.
- ► To protect against damaging jolts and bumps, use a notebook carrying case to transport your notebook.

<span id="page-21-0"></span>**Important notes**

## **Cleaning the notebook**

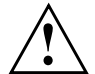

Do not clean any interior parts yourself; leave this job to a service technician.

Only use cleaning products designed for computers. Normal household cleaners and polishes can damage the markings on the keyboard and the

device, the paintwork or the notebook itself.

Ensure that no liquid enters the notebook.

The LCD screen very sensit[ive to scratches. Only clean the display](#page-40-0) surface with a very soft, slightly damp cloth.

- Switch the notebook off.
- To prevent the device from being switched on unintentionally, remove the AC plug of the power adapter from the power outlet and switch off the battery (see chapter "Switch the battery off and on", Page 37).

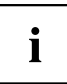

The surface can be cleaned with a dry cloth. If particularly dirty, use a damp cloth that has been dipped in water mixed with mild domestic detergent and then carefully wrung out.

You can use disinfectant wipes to clean the keyboard and the touchpad.

Ensure that no liquid enters the device.

► Do not spray any liquid on the device!

### **If liquid is accidentally spilled on the notebook during use:**

- ► Switch off the notebook and remove the power adapter.
- ► Turn the notebook over so as to let the liquid run out of it.
- ► Disconnect the battery (see Chapter "Switch the battery off and on", Page 37).
- ► Allow the notebook to dry for at least 24 hours.
- ► If the notebook cannot be switched on after reconnecting the power adapter, please contact our Hotline/Service desk.

**First-time setup of your device**

# <span id="page-22-0"></span>**First-time setup of your device**

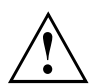

Please read the chapter "Important notes", Page 15.

If your device is equipped with a Windows operating system, the necessary hardware drivers and supplied software are already pre-installed.

Before you switch on the device for the first time, connect it to the mains voltage using the mains adapter, see "Connecting the mains adapter", Page 20. The mains adapter must be connected during the entire installation process.

A system test is performed when your device is first switched on. Various messages can appear. The display may remain dark for a short time or may flicker.

Please follow the instructions on the screen.

NEVER switch off your device during the first-time setup process.

When the device is delivered, the battery is located in the battery compartment. The battery must be charged if you want to operate your device using the battery.

When used on the move, the built-in battery provides the device with the necessary power. You can increase the operating time by using the available energy-saving functions.

For instructions on how to connect external devices (e.g. mouse, printer) to your device, please refer to the operating manual for your device.

# **Unpacking and checking the device**

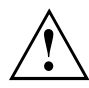

Should you discover any damage that occurred during transportation, notify your local sales outlet immediately!

- ► Unpack all the individual parts.
- Check your device for any visible damage which may have occurred during transportation.

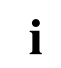

You may need the packaging in the future, if you need to transport your device.

<span id="page-23-0"></span>**First-time setup of your device**

## **Selecting a location**

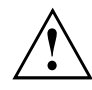

Select a suitable location for the device before setting it up. Follow the instructions below when doing so:

- Never place the device or the mains adapter on a heat-sensitive surface. The surface could be damaged as a result.
- Never place the device on a soft surface (e.g. carpeting, upholstered furniture, bed). This can block the air vents and cause overheating and damage.
- The underside of the device heats up during no[rmal](#page-79-0) [operation.](#page-79-0) [Prolonged](#page-79-0) contact with the skin may become unpleasant or even result in burns.
- Place the device on a stable, flat, non-slippery surface. Please note that the rubber feet of the device may mark certain types of delicate surfaces.
- Keep other objects at least 100 mm / 3.94 inches away from the device and its mains adapter to ensure adequate ventilation.
- Never cover the ventilation slots of the device.
- Do not expose the device to extreme environmental conditions. Protect the device from dust, humidity, and heat.

## **Connecting the mains adapter**

Observe the safety notes in the enclosed "Safety/Regulations" manual.

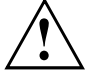

The supplied power cable conforms to the requirements of the country in which you purchased your device. Make sure that the power cable is approved for use in the country in which you intend to use it.

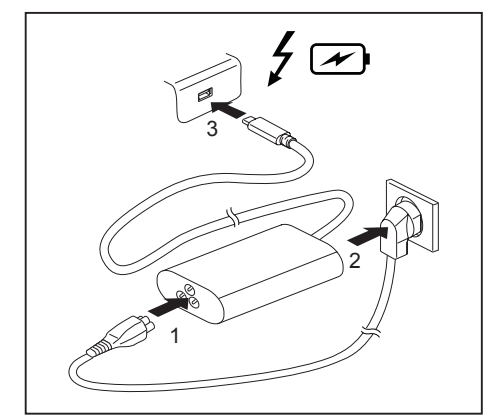

- Connect the power cable (1) to the power adapter provided for the device, see chapter "Technical data", Page 76.
- Plug the mains cable (2) into a mains outlet.
- ► Connect the USB Type-C cable (3) of the power adapter to one of the two Intel® Thunderbolt™ 4 USB power ports of the device.

**First-time setup of your device**

# <span id="page-24-0"></span>**Switching on the device for the first time**

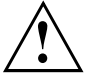

When you switch on the device for the first time, the supplied software is installed and configured. Because this procedure must not be interrupted, you should set aside enough time [for it to be fully completed and con](http://www.fujitsu.com/fts/support/)nect the device to the mains using the mains adapter.

During the installa[tion process, DO NOT restart](http://windows.microsoft.com) the device unless you are requested to do so!

To make it easier to use your device for the first time, the operating system is pre-installed on the drive.

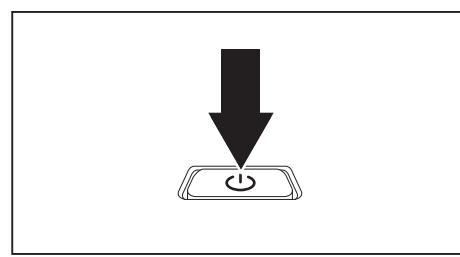

► Switch on your device.

► During installation, follow the instructions on screen.

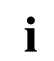

If a Windows operating system is installed on your device, you will find more information on the system and drivers, help programmes, updates, manuals etc. on the device or on the Internet under "http://www.fujitsu.com/fts/support/".

You can find information and help on the Windows operating system functions on the Internet at "http://windows.microsoft.com".

<span id="page-25-0"></span>**Working with the notebook**

# **Working with the notebook**

This chapter describes the basics for operating your notebook. Please read the chapter entitled "Connecting external devices", Page 56 for instructions on how to connect devices such as a mouse and a printer to the notebook.

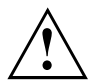

Please refer to the notes in "Important notes", Page 15.

# **Status indicators**

The status indicators provide information about the status of the power supply and of the keyboard functions.

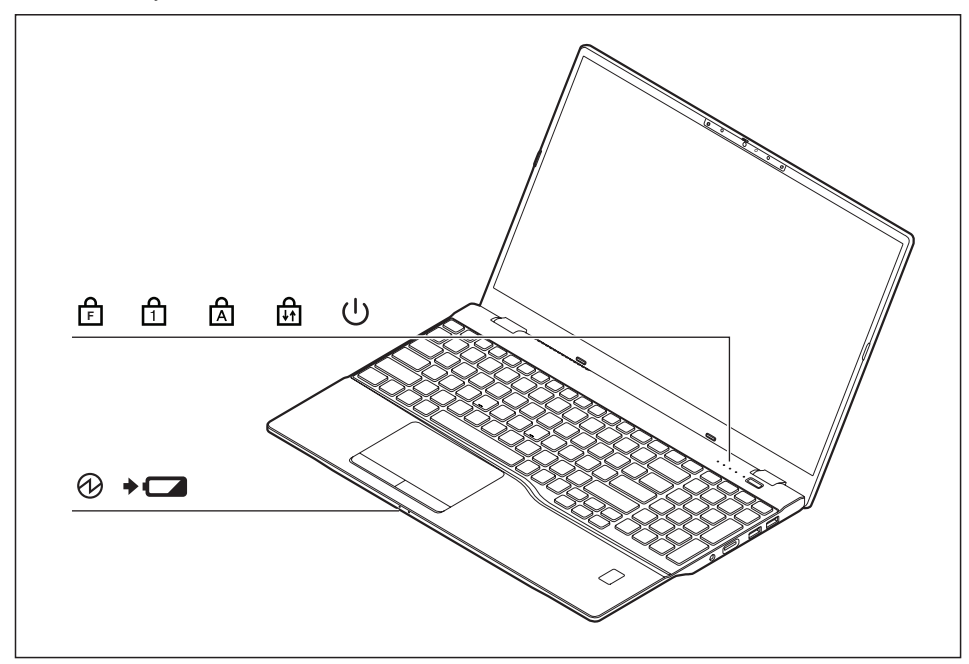

### **Working with the notebook**

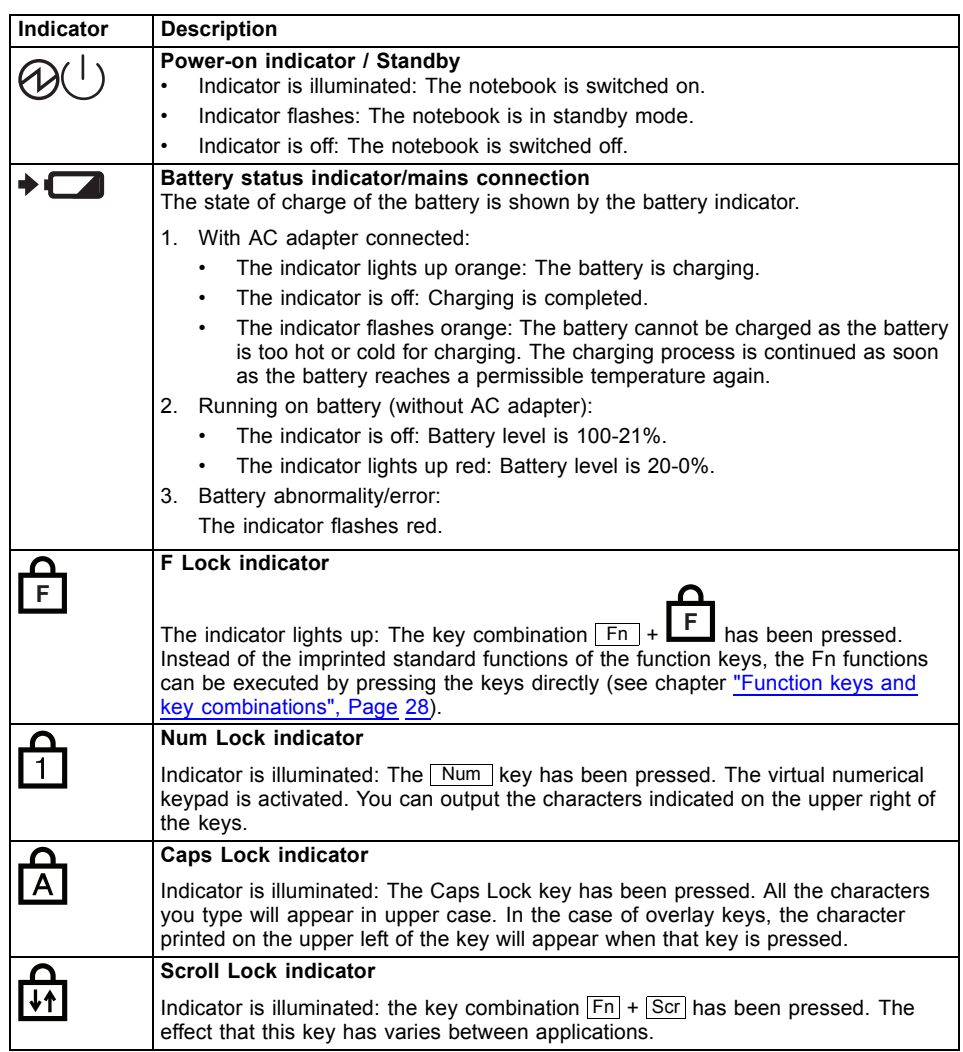

# <span id="page-27-0"></span>**Switching on the notebook**

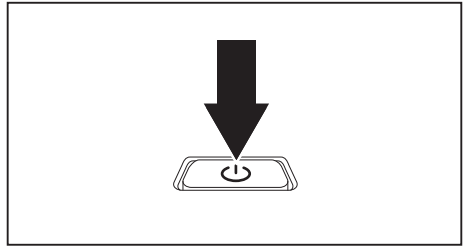

 $\mapsto$  The power-on indicator is lit.

**Switching off the notebook**

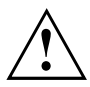

Back up your data and close all applications before you switch off your device. Otherwise data might be lost.

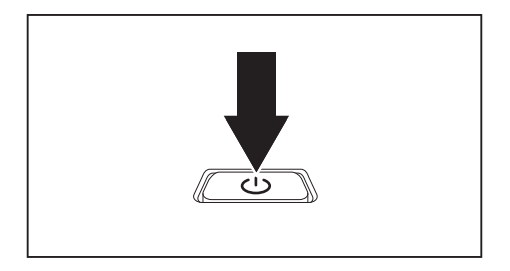

- ► Shut down the operating system correctly.
- ► If the notebook does not switch itself off automatically, press the ON/OFF button for about 5-10 seconds.
- ► Close the LCD screen.

► Open the LCD screen.

► Press the ON/OFF button for about 1 second to switch the notebook on.

# <span id="page-28-0"></span>**Keyboard**

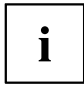

The keyboard of your notebook is subject to continuous wear through normal use. The key markings are especially prone to wear. The key markings are liable to wear away over the life of the notebook.

The keyboard has been designed to provide all the functions of an enhanced keyboard. Some enhanced keyboard functions are mapped with key combinations.

The following description of keys refers to Windows. Additional functions supported by the keys are described in the relevant manuals supplied with your application programs.

The figure below shows how to access the different characters on keys with overlaid functions. The example applies when the Caps Lock key has not been activated.

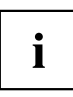

The illustrations shown below may differ from your actual device.

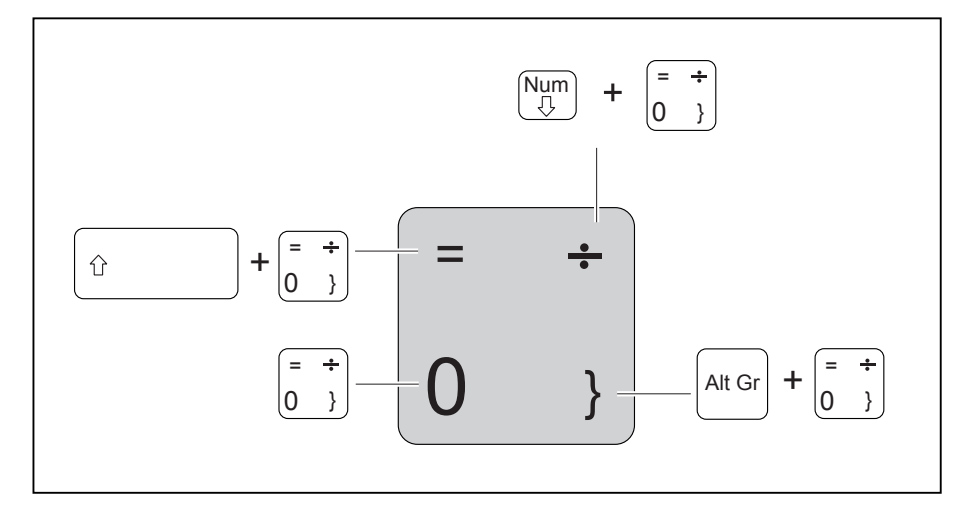

### **Working with the notebook**

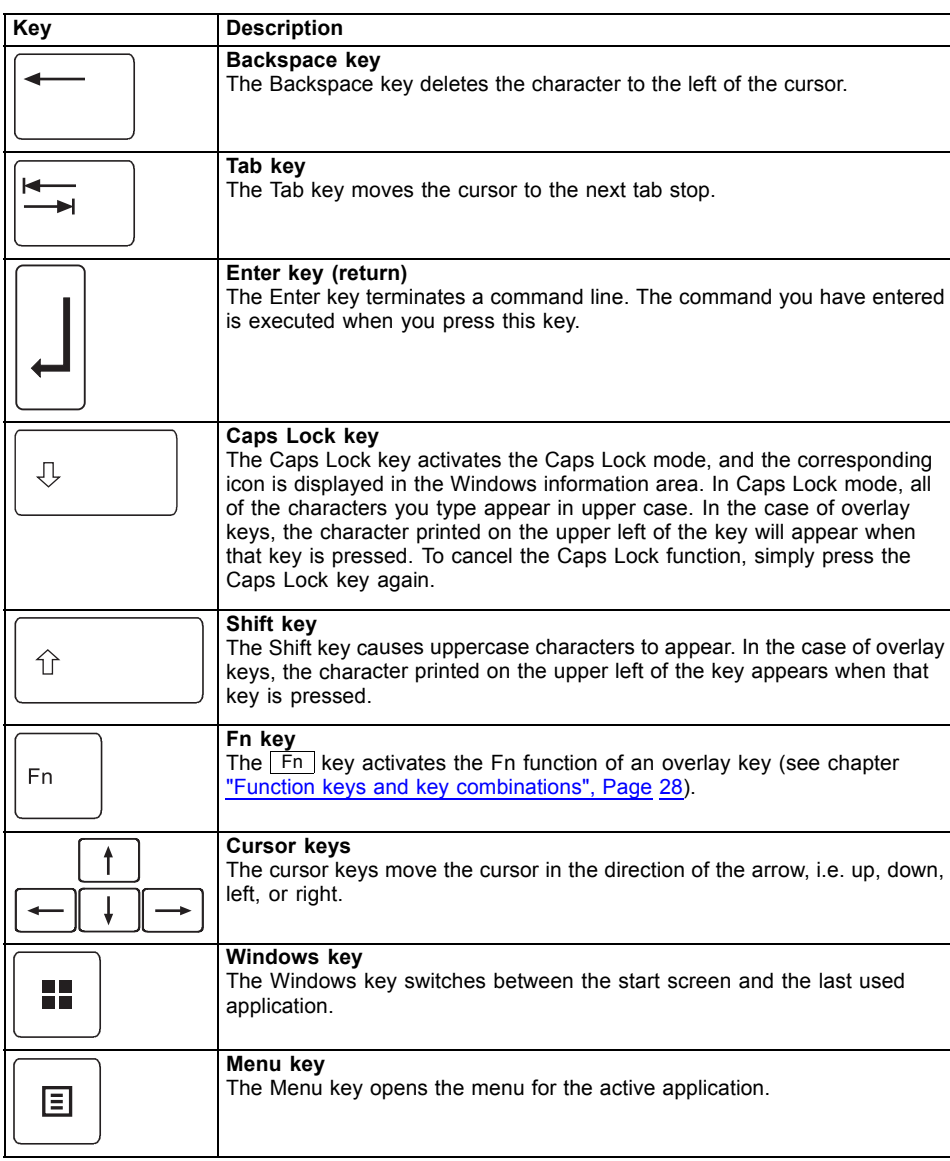

**Working with the notebook**

### <span id="page-30-0"></span>**Virtual numeric keypad**

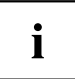

LIFEBOOK E5412 has a virtual number pad, whereas LIFEBOOK E5512 has a separate number pad.

To provide the convenience of a numeric keypad, your keyboard is equipped with a virtual numeric keypad. The special keys of the virtual numeric keypad are recognisable by the numbers and symbols printed in the upper right corner of each key. If you have switched on the virtual numeric keypad, you can output the characters shown on the upper right of the keys.

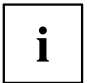

The keyboard layout shown below may differ from your actual device.

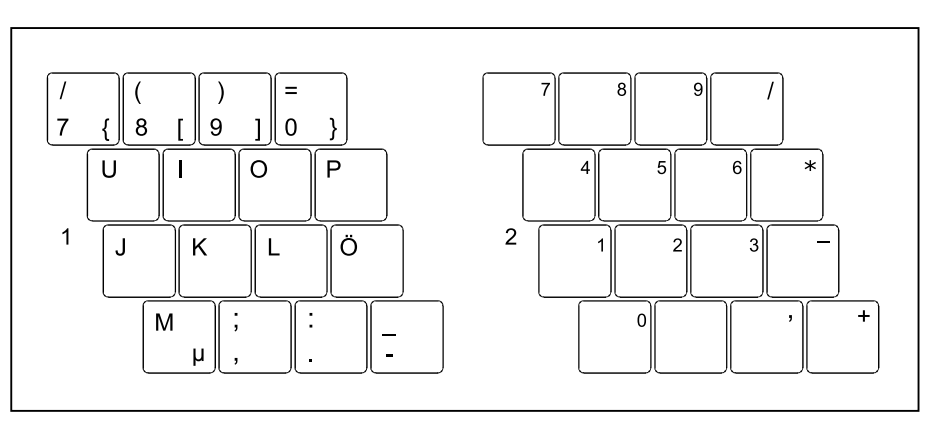

1 = Valid characters when the  $Num$ key is not activated

2 = Valid characters when the  $Num$ is activated

Further information about the status indicators can be found in chapter "Status indicators", Page 22.

### **Default settings**

With default settings, each button must be pressed in combination with  $Fn$  in order to enter the characters of the virtual numeric keypad.

In the BIOS setup utility, you can enable the function that allows you to enter the characters of the virtual numeric keypad directly without Fn.

► To do so, in the *Advanced-Keyboard Features* menu select *On* or *Off* instead of *On/Padlock Off*.

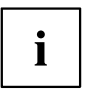

With Windows, the Num Lock function can still be switched on and off using the *Num* key regardless of whether *On* or Off is set in the BIOS.

### <span id="page-31-0"></span>**Separate number block**

Ť

LIFEBOOK E5412 has a virtual number pad, whereas LIFEBOOK E5512 has a separate number pad.

The keyboard of your notebook has a separate number block on the far right.

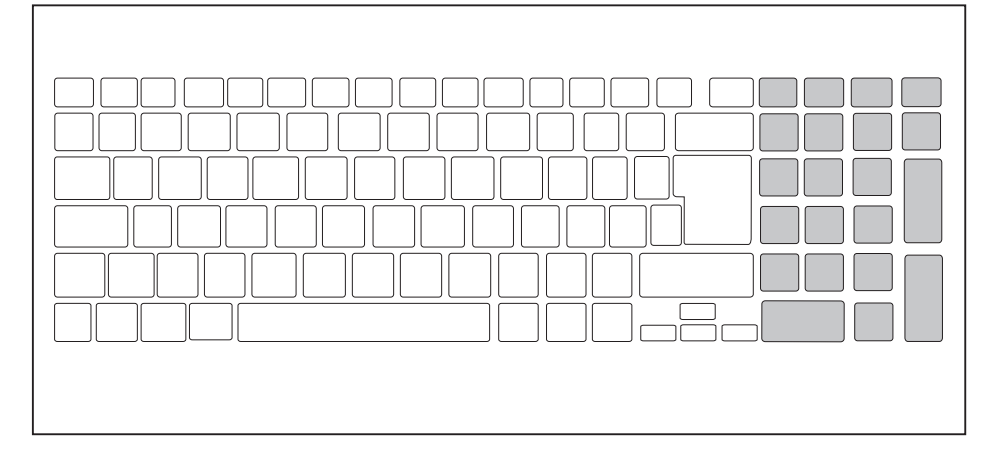

### **Function keys and key combinations**

The following description of the function keys and key combinations applies to Windows operating systems. Some of the functions described below may not work in other operating systems and with some device drivers.

Other key combinations are described in the relevant manuals supplied with your application programs.

Key combinations are entered as follows:

- ► Press the first key in the combination and keep it pressed.
- ► While holding the first key down, press the other key or keys in the combination.

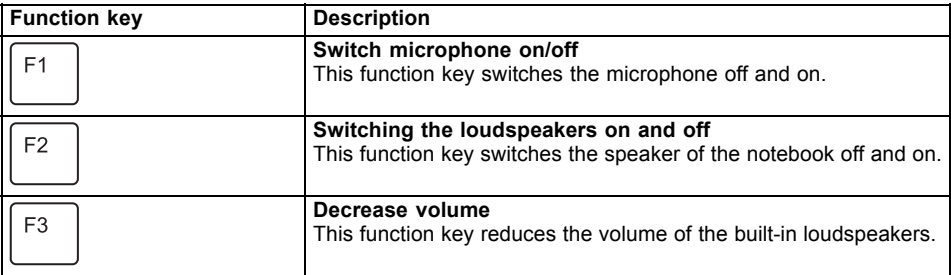

### **Working with the notebook**

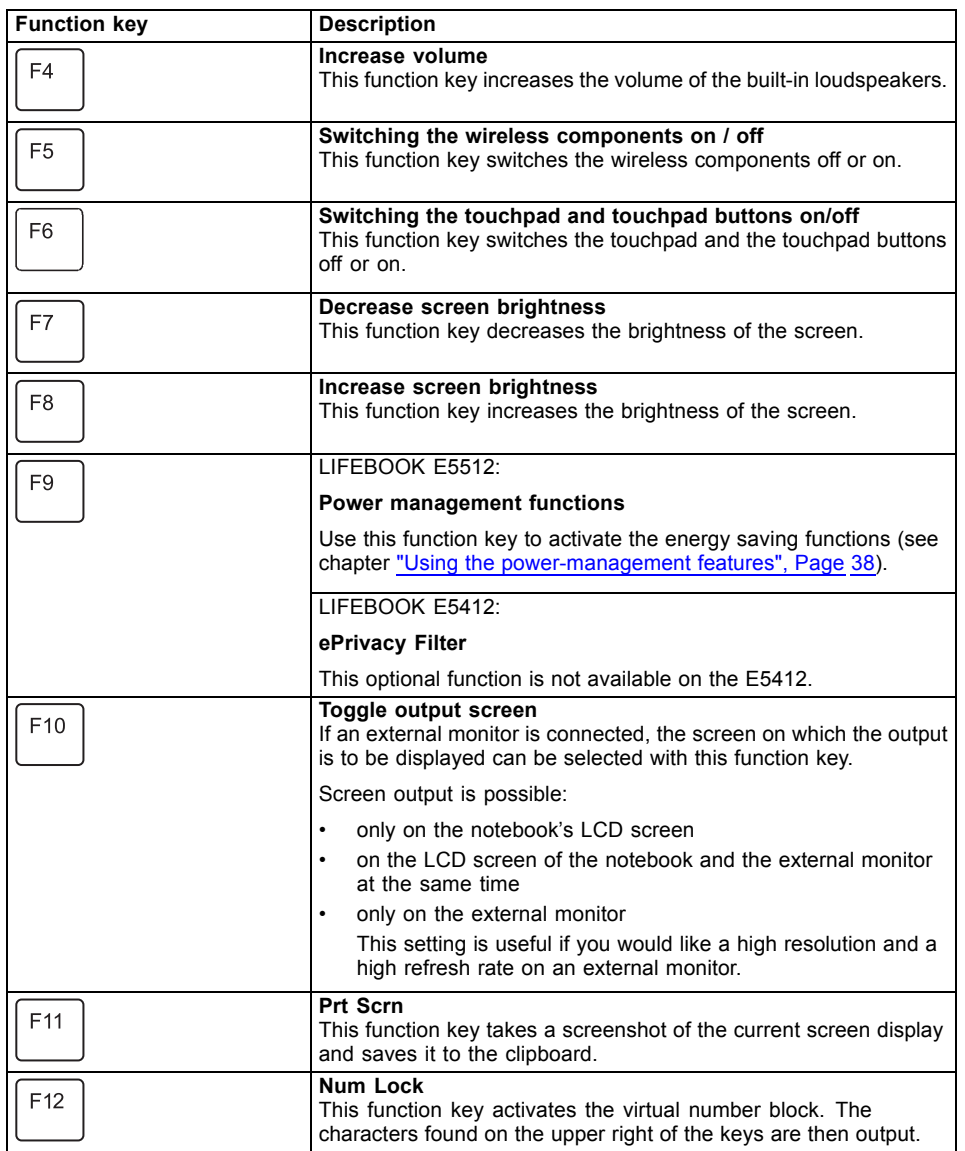

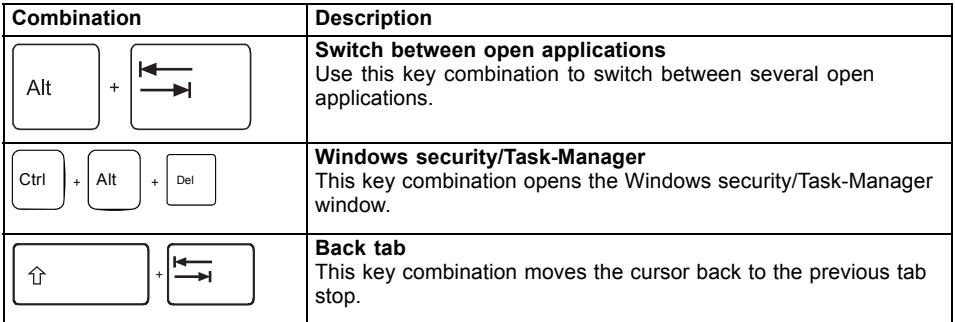

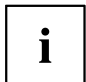

Key combinations using the Windows keys are detailed in the manual for your operating system.

In addition, the following non-labelled key combinations are supported:

•  $\boxed{Fn}$  +  $\boxed{S}$  = Pause

$$
\bullet \quad \boxed{\mathsf{Fn}} + \boxed{\mathsf{B}} = \mathsf{Break}
$$

• 
$$
\boxed{\mathsf{Fn}} + \boxed{\mathsf{R}} = \mathsf{SysRq}
$$

### <span id="page-34-0"></span>**F-Lock setting**

The F-Lock setting can be used to set either the hot keys or the function keys as the primary function for the upper row of keys.

The F-Lock function is deactivated by default as delivered.

- $\blacktriangleright$  F-Lock is turned on and off by pressing  $\boxed{Fn}$  +  $\boxed{Esc}$ .
- $\rightarrow$  When F-Lock is turned on, it remains activated like the Caps Lock key.

Changing the F-Lock setting changes the primary and secondary key functions as follows:

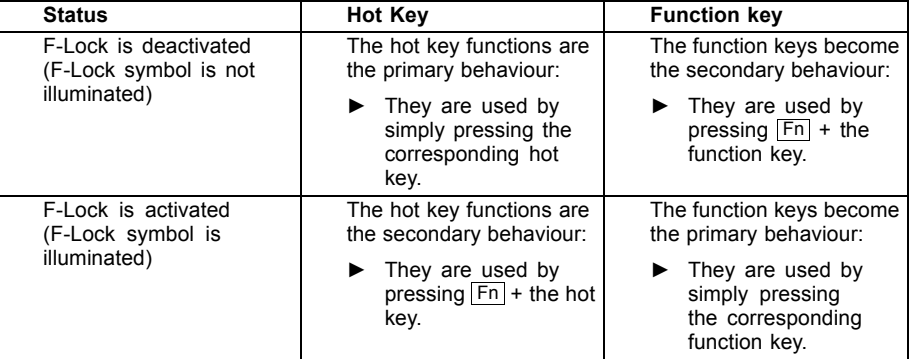

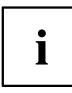

The F-Lock toggle function can be deactivated in the BIOS setup utility.

If the F-Lock toggle function is deactivated, the F-Lock symbol is continuously on and the function keys become the primary function.

► To do so, in the *Advanced* - *Keyboard Features* - *F-Lock* menu select *disabled* instead of *enabled*.

### **Keyboard with background lighting (optional)**

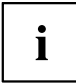

On this version of the keyboard, repeated pressing of the key combination  $\boxed{Fn}$  +  $\sqrt{s}$  space bar allows the background lighting to be switched on and off and also a choice to be made between two levels of brightness.

In battery mode, it is recommended to turn on the backlight only when needed and to use the lower brightness level to maximize battery life.

### **Country and keyboard settings**

► Change the country and keyboard settings as described in the documentation for your operating system.

<span id="page-35-0"></span>**Working with the notebook**

## **Touchpad and touchpad buttons**

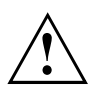

Keep the touchpad clean. Protect it from dirt, liquids and grease.

Never use the touchpad if your fingers are dirty.

Do not rest heavy objects (e.g. bo[oks\)](#page-31-0) [on](#page-31-0) [the](#page-31-0) [touchpad](#page-31-0) [or](#page-31-0) [the](#page-31-0) [touchpad](#page-31-0) [buttons.](#page-31-0)

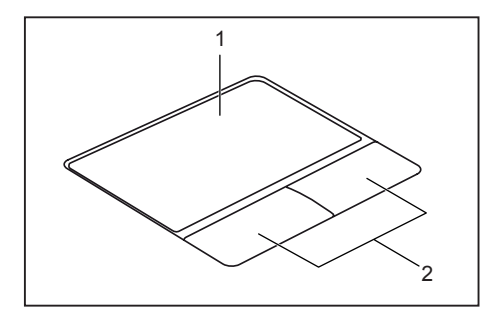

 $1 =$  Touchpad

2 = Touchpad buttons

## You can move the cursor using the touchpad.

The touchpad buttons allow you to select and execute commands. They correspond to the buttons on a conventional mouse.

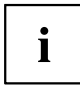

You can also deactivate the touchpad via the keyboard, so that you cannot move the cursor unintentionally (see chapter "Function keys and key combinations", Page 28).

### **Moving the pointer**

- ► Move your finger on the touchpad.
- $\mapsto$  The pointer will move.

### **Selecting an item**

- ► Move the pointer to the item you wish to select.
- ► Tap the touchpad once or press the left button once.
- $ightharpoonup$  The item is selected.

### **Executing commands**

- ► Move the pointer to the field you wish to select.
- ► Tap the touchpad twice or press the left button twice.
- $\mapsto$  The command is executed.
#### **Dragging items**

- Select the desired item.
- ▶ Press and hold the left button and, with your finger on the touchpad, drag the item to the desired position.
- $\mapsto$  The item will be moved.

# **Touchscreen/LCD screen without touch function (device-dependent)**

High-quality LCD screens (TFT) are installed in Fujitsu notebooks. For technical reasons, these screens are manufactured for a certain resolution. An optimum and sharp image can only be ensured with the resolution intended for the particular screen. A screen resolution which differs from the specification can result in an unclear picture.

The resolution of your notebook's screen is optimally set at the factory.

With the present standards of production technology, absolutely flawless screen images cannot be guaranteed. There may be a few constantly light or dark pixels (picture elements) on the screen. The maximum permitted number of such faulty pixels is specified in the international standard ISO 9241-307 (Class II).

#### **Example:**

[A screen](#page-31-0) with an HD resolution of 1366 x 768 has 1366 x 768 = 1049088 pixels. Each pixel consists of three subpixels (red, green and blue), making a total of about 3 million subpixels. According to ISO 9241-307 (class II), a maximum of 2 light and 2 dark pixels and in addition 5 light or 10 dark subpixels or an equivalent mix (1 light subpixel counts as 2 dark subpixels) are allowed to be defective.

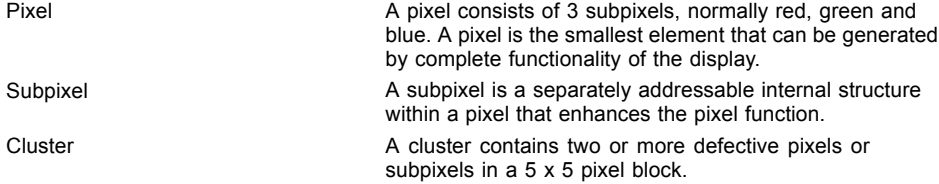

#### **Background lighting**

LCD screens are operated with background lighting. The luminosity of the background lighting can decrease during the period of use of the notebook. However, you can set the brightness of your screen individually.

#### **Synchronising the display on the LCD screen and an external monitor**

For more information, please refer to the chapter "Function keys and key combinations", Page 28 under "Display output, switch between".

## **Using fingers**

You can use your finger on the touch screen of your device to execute commands and start applications.

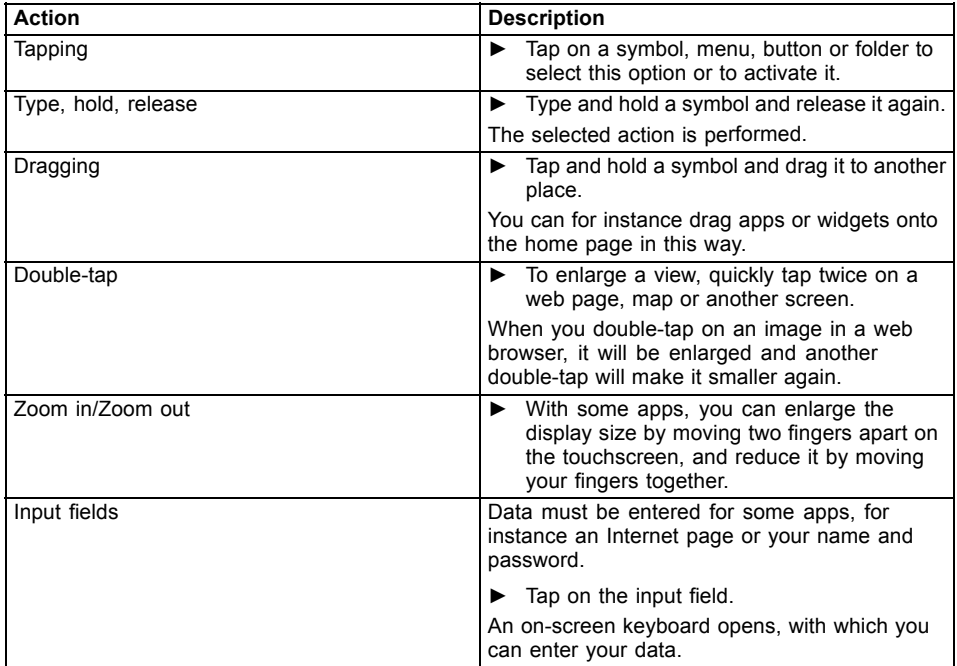

# **WebCam and Infrared Camera**

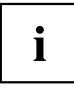

Depending on the device version, your device may have an integral Webcam with microphone.

Depending on the variant, the device contains an infrared camera instead of the webcam, enabling authentication with Microsoft Windows Hello.

Depending on the software used, you can use your Webcam to take pictures, record video clips or take part in web chats.

The WebCam has its own status indicator. The indicator lights up when the WebCam is switched on.

The webcam has a sliding shutter with which the camera can be covered.

- The picture quality depends on the lighting conditions and the software being used.
- You can only operate the webcam with a particular application (e.g. an Internet telephony program or a video conferencing program which supports a webcam).
- When using the webcam the notebook support must not wobble.
- The webcam automatically adjusts itself to the current light level. For this reason the LCD screen may flicker while the light level is adjusted.

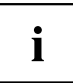

Further information on using the webcam and on the additional settings which are possible for your webcam can be found in the help function of the program which uses the webcam.

# **Rechargeable battery**

When not plugged into a mains socket, the notebook runs on its built-in battery. You can increase the life of the battery by caring for the battery properly. The average batte[ry life is about 1000 charge/discharge cyc](#page-23-0)les.

You can extend the battery life by taking advantage of the available energy saving functions.

Using *Battery Utility*, you can limit the max. charge to 80% instead of 100% capacity by configuring *Battery Charge Mode*. This will correspondingly reduce the potential battery life when discharging.

In particular, when you primarily use the laptop in one location with the mains adapter permanently connected, we recommend configuring *Battery Charge Mode* to 80% in order to extend the battery life.

If you require the maximum battery life for mobile use, we recommend configuring *Battery Charge Mode* to 100%.

You can find *Battery Utility* in the Windows start menu under *Settings - Extras* and online at "https://support.ts.fujitsu.com/"

#### **Charging, caring for and maintaining the battery**

The notebook's rechargeable battery can only be charged when the ambient temperature is between 5 °C / 41 °F and max. 35 °C / 95 °F.

If the battery is regularly charged at ambient temperatures above 25 °C, this may reduce the battery life.

You can charge the battery by connecting the notebook to the mains adapter (see "Connecting the mains adapter", Page 20).

Please note that the rechargeable battery will not be charged if its state of charge is between 90 % and 100 %. If the state of charge of the rechargeable battery is less than 90 % and the mains adapter is connected, the battery will be charged to 100 %.

When the battery state of charge is low, a message from the operating system appears. If you do not connect the mains adapter within about 5 minutes of the message appearing, your notebook will automatically switch off.

#### **monitoring the battery charging level**

Windows also has a "Battery status meter" in the taskbar for monitoring the battery capacity. When you place the mouse pointer on the battery symbol, the system displays the battery status.

### <span id="page-40-0"></span>**Switch the battery off and on**

#### **Switch off the battery**

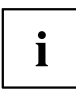

You need the mains adapter to switch the battery on.

- ► Shut down the operating system (shut down).
- ► Disconnect the device from the mains adapter and if applicable, from the Port Replicator as well.
- ► Use a pencil or a wire (e.g. a paperclip) to press firmly into the opening of the off button for the battery, this will switch off the system.
- $ightharpoonup$  The device is currentless.

#### **Switch on the battery**

- ► Connect the device to the mains adapter of the notebook or to the Port Replicator.
- ► Switch the device on again.

## **Using the power-management features**

The notebook uses less power when the available power-management features are used. You will then be able to work longer when using the battery before having to recharge it.

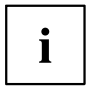

Power efficiency is increased and environmental pollution reduced. By choosing the best power options, you can make significant savings and at the same time help protect the environment.

When you close the LCD screen, depending on the setting in Windows, the notebook automatically enters a power saving mode.

► Select the power management functions in your Control Panel.

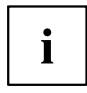

If you need further information about an option, you can get help about most settings by pressing the key combination  $\boxed{Fn} + \boxed{F1}$  to show the Microsoft help.

#### **When the notebook is in power-saving mode, the following must be remembered:**

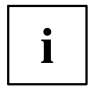

During power-saving mode, open data is held in main memory or in a swap file on the file.

Never turn off your notebook while it is in a power saving mode. If the built-in battery is nearly empty, close the open files and do not go into power saving mode.

#### **If you do not intend to use your notebook for a long period of time:**

- ► Exit power saving mode if necessary via the mouse or keyboard or by switching on the notebook.
- ► Close all opened programs and completely shut down the notebook.

### **Adjusting system performance in Microsoft Windows**

Your system is supplied with an optimally adjusted balance between system performance, fan noise and battery life.

**Windows 10:** If required, you can change the system performance in mains operation or in battery operation separately by selecting the battery icon in the *Windows taskbar* with the *Windows Performance Power Slider*.

**Windows 11:** You can adjust the "Power Mode" after right-clicking on the battery icon in the corresponding menu.

- Maximum system performance increases fan noise and reduces battery life.
- Maximum battery life limits system performance.

### **Adjusting fan control**

You can adjust the fan control in the BIOS Setup Utility. The following settings are available:

- *Normal*: The system is cooled to ensure that the maximum system performance is always available and to keep the housing temperature as low as possible.
- *Silent*: The fan rotation speed, and thereby the noise created by the fan, is reduced.

The default setting of this system is *Silent*.

- ► Call up the *BIOS Setup Utility*.
- ► In the menu *Advanced Miscellaneous Configurations* select the *Fan Control* function.
- ► Choose the setting *Normal* or *Silent*.

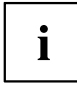

Instructions for how to call up and operate the *BIOS-Setup-Utility* can be found in chapter "Settings in BIOS Setup Utility", Page 63.

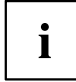

With the Fujitsu Utility *Function Manager* you can also switch between these two settings with Windows. In the *Function Manager*, select the *Fan* menu item with the options *Quiet Mode* (corresponds to *Silent*) and *Normal Mode*.

# **Memory cards**

Your notebook is equipped with an integrated memory card reader.

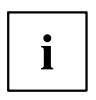

Observe the manufacturer's instructions when handling the memory cards.

### **Supported format**

Your notebook supports the following format:

Secure Digital (microSD™ Card)

#### **Inserting the memory card**

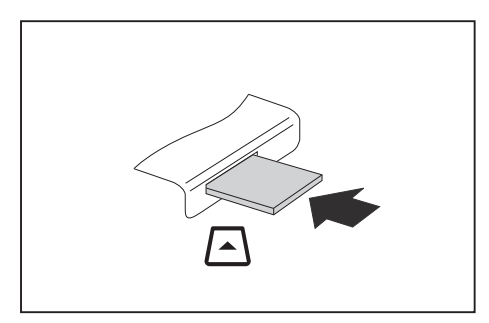

- ► Carefully push the memory card into the slot until you feel it click into place. The label area must be facing upward. Do not apply any force, otherwise the delicate contact surfaces could be damaged.
- $\rightarrow$  Depending on the particular type used, the memory card may protrude slightly from the slot.

### **Removing the memory card**

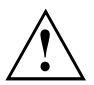

In order to protect your data, always follow the correct procedure for removing the card (see the documentation for your operating system).

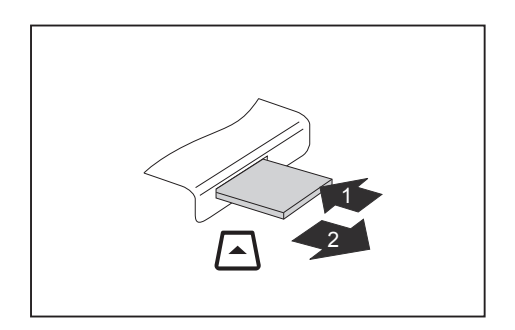

- ► On devices with card locking: Press on the memory card (1).
- $\rightarrow$  The memory card is released and can now be removed.
- ► Pull the memory card out of the slot (2).

# **Loudspeakers and microphones**

the volume and also enabling/disabling the loudspeakers via the keyboard.

You will find information about the exact position of speakers and microphones in chapter "Ports and controls", Page 9. Please refer to chapter "Function keys and key combinations", Page 28 for information on setting

If you attach an external microphone, the built-in microphone is disabled.

When you connect headphones or external speakers, the built-in speakers are disabled.

Information on connecting headphones and a microphone can be found in "Connecting external devices", Page 56.

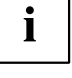

# **SIM card (configuration dependent)**

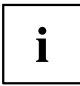

The procedure is the same for all device variants.

All device variants support nano SIM cards.

A SIM Card (Subscriber Identity Module) is a chip card which is inserted in a mobile telephone or notebook and, together with an integrated LTE module, enables access to a mobile radio network.

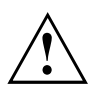

Follow the instructions supplied by the provider of the SIM card.

#### **Inserting the SIM card**

► Switch off the battery so that the device is currentless (see "Switch the battery off and on", Page 37).

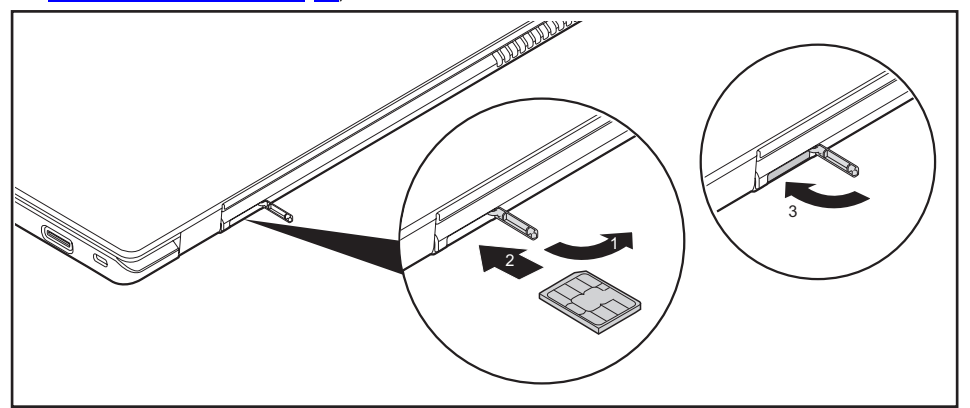

- ► Open the cover of the SIM card slot (1).
- Slide the SIM card into the slot (2) with the metal contacts facing upwards and as shown by the symbols next to the SIM card slot until it clicks into place.
- ► Close the cover of the SIM card slot (3).

### **Removing the SIM card**

► Switch off the battery so that the device is currentless (see "Switch the battery off and on", Page 37).

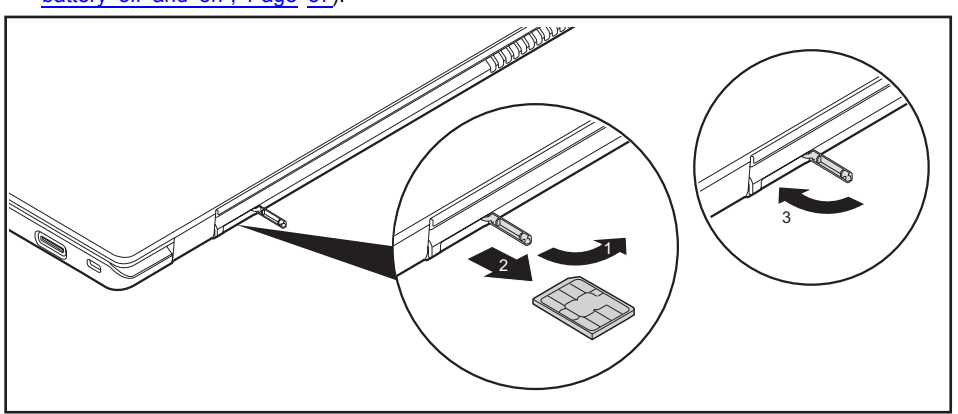

- ► Open the cover of the SIM card slot (1).
- ► Press on the edge of the SIM card so that it jumps up slightly out of the slot.
- ► Pull the SIM card out of its slot in the direction of the arrow (2).
- ► Close the cover of the SIM card slot (3).

# **Wireless components Wireless LAN / Bluetooth / LTE (optional)**

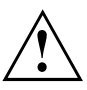

The installation of radio components not approved by Fujitsu will invalidate the certifications issued for this device.

## **Switching the wireless components on and off**

Express the key with the radio symbol  $((\gamma))$  to switch the wireless components on and off (flight mode).

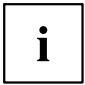

If you switch off the radio components, the wireless LAN antenna and the Bluetooth and LTE module will also be switched off.

Pay attention to the additional safety notes for devices with wireless components provided in the "Safety/Regulations" manual.

You can obtain more information on LTE from your service provider.

### **Setting up WLAN access**

• Requirement: A WLAN must be available and you must have the corresponding access information.

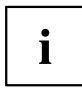

Information on configuring the WLAN access can be found in the documentation for your operating system.

## **Access via LTE (optional)**

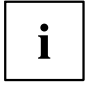

You can purchase the accessories for LTE reception from your retailer or your Fujitsu Technology Solutions dealer.

If you have ordered an LTE module, your device will already be prepared when you receive it.

You will find information on establishing the connection with the LTE network in the documentation for the hardware you are using.

Your device can connect with the Internet via the LTE module. To do this, use one of the following types of connection:

- USB donale
	- a USB stick with your mobile phone provider's SIM card
- a mobile end-device (e.g. mobile phone) with Bluetooth connection
- a mobile end-device (e.g. mobile phone) with data cable

# **Ethernet and LAN**

The internal network module of your notebook supports Ethernet LAN. You can use it to establish a connection to a local network (LAN = Local Area Network).

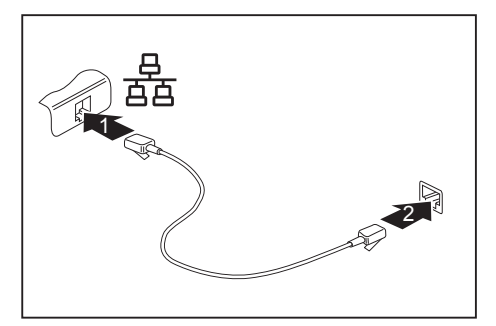

- ► Connect the network cable to the LAN port of the notebook (1).
- Connect the network cable to your network connection (2).

Your network administrator can help you to configure and use the LAN connections.

The network cable is not included in the delivery scope. This type of cable can be obtained from a specialist dealer.

Use a shielded network cable (CAT 5e).

 $\mathbf i$ 

# **Your Port Replicator**

The Port Replicator is a device that helps you to quickly connect your notebook to your peripheral devices, such as a monitor, printer etc.

The features offered by the Port Replicator include standard ports for monitor, audio, mouse and keyboard.

You need only dock the notebook in order to work with your peripheral devices.

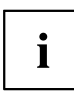

In addition to the port replicator with mechanical docking described here, this system also supports optionally available USB Type-C or Thunderbolt port replicators that are connected to the system via the USB Type-C connector.

## **Ports on the Port Replicator**

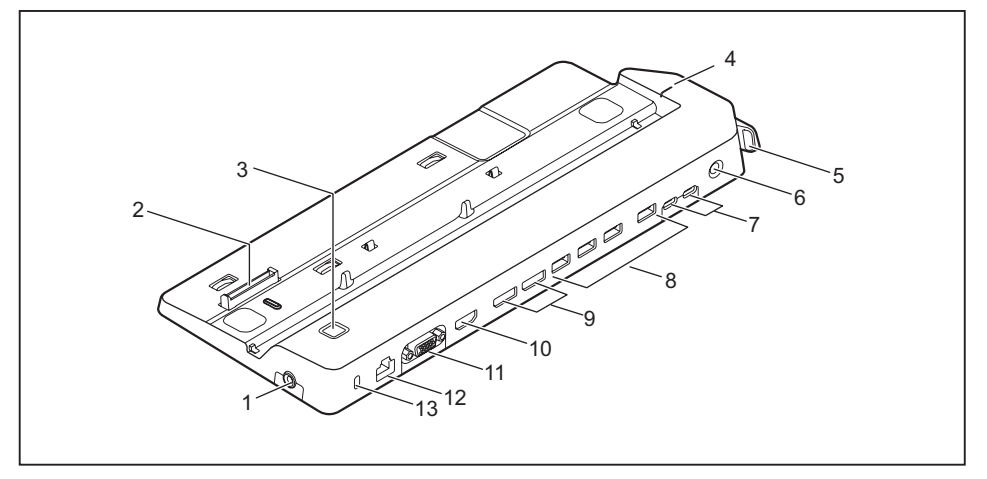

- 1 = Headset port
- 2 = Connector on the Port Replicator for the docking port on the bottom of the notebook
- 3 = ON/OFF button
- 4 = Mark for positioning the notebook
- 5 = Unlocking lever
- $6 = DC$  jack socket (DC IN)
- 7 = USB port 3.2 Gen1 (USB Type-C)
- 8 = USB port 3.2 Gen1 (USB Type-A)
- 9 = Displayports
- $10 =$  HDMI port
- 11 = VGA monitor port
- $12 =$  LAN port
- 13 = Security Lock device

#### **Connecting the notebook to the Port Replicator**

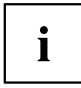

The suitable power adapter must be connected to the port replicator when the notebook is connected to the port replicator.

We recommend that the notebook is not operated with the LCD screen closed when the notebook is connected to the Port Replicator. The resulting overheating can cause reduced performance and increased activity of the integrated fan.

If the power adapter cable is connected to the notebook, disconnect it from the Intel® ThunderboltTM 4 USB Type-C port of the notebook.

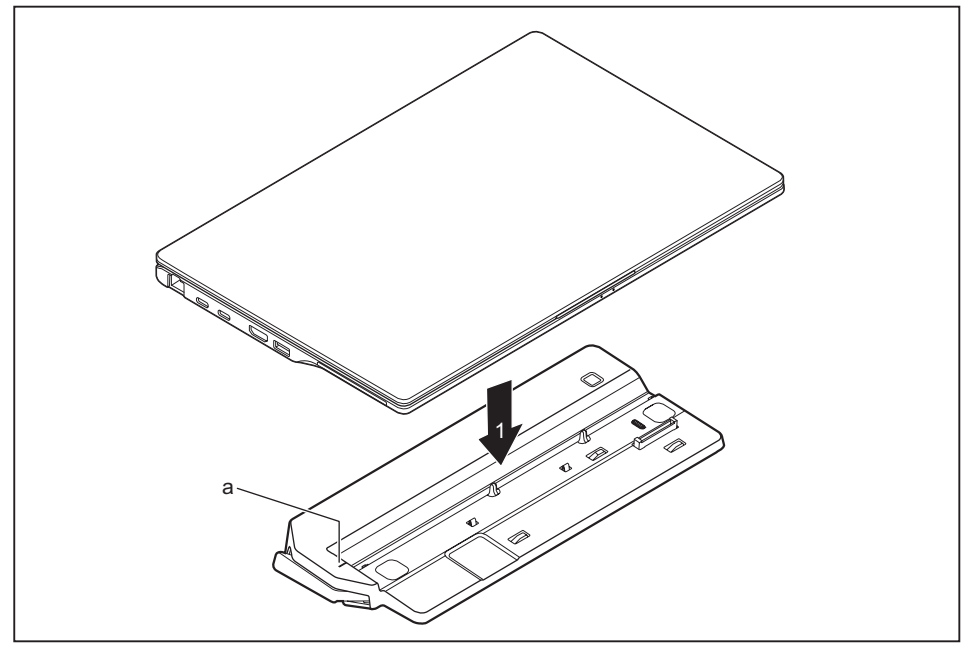

- ► Position the notebook so that the back edge is in line with the mark (a) of the port replicator.
- Place the notebook onto the Port Replicator (1) and ensure that it locks into place correctly.

#### **Connecting the mains adapter to the Port Replicator**

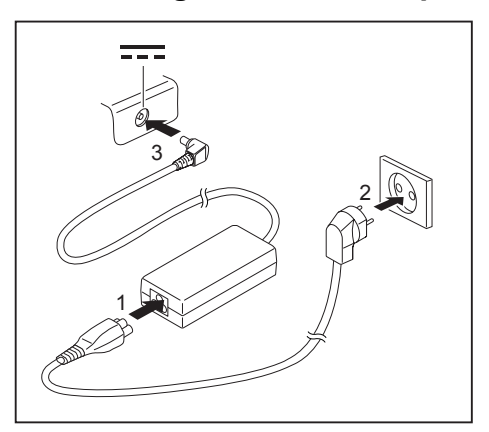

- ► Connect the power cable (1) to the power adapter provided for the device, see chapter "Technical data", Page 76.
- ► Plug the power cable into the mains socket (2).
- ► Connect the mains adapter cable to the DC jack (DC IN) of the Port Replicator (3).

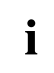

When the notebook is connected to a Port Replicator, the operating system creates a hardware profile for the "Docked" mode. In this profile, for example, the setting is saved as to which monitor was last used for output. This profile will be loaded, as soon as the notebook is connected to a Port Replicator of the same type.

## **Switching on the notebook via the port replicator**

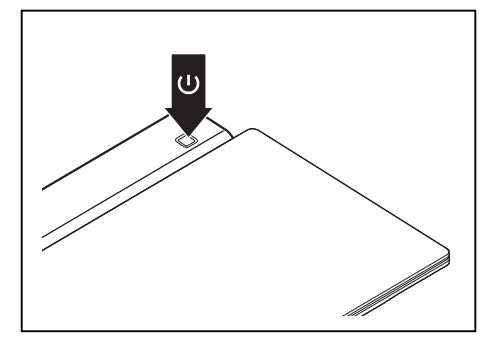

- ► Press the ON/OFF button on the port replicator to switch the notebook on.
- $\mapsto$  The power-on indicator of the Port Replicator lights up.

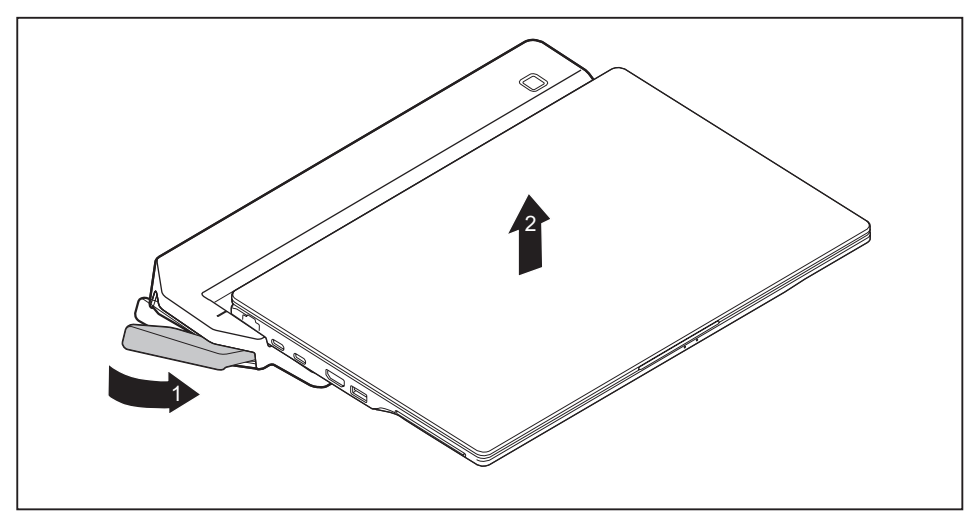

### **Disconnecting the notebook from the Port Replicator**

- ► Pull the unlocking lever in the direction of the arrow (1), until you hear the notebook unlatch.
- Lift off the notebook (2).

**Security functions**

# **Security functions**

Your notebook has several security features that you can use to secure your system from unauthorised access.

This chapter explains how to use each function, and what the benefits are.

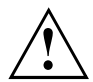

Please remember that in some cases, for example, forgetting your password, you may be locked out and unable to access your data. Therefore, please note the following information:

- Make regular backups to external data carriers such as external hard drives, USB memory modules, DVDs or Blu-ray Discs.
- Some security functions need you to choose passwords. Make a note of the passwords and keep them in a safe place.

If you forget your passwords you will need to contact the our Service Desk. Deletion or resetting of passwords is not covered by your warranty and a charge will be made for assistance.

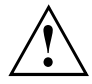

If you change the *Password Severity* setting from *Strong* to *Stringent* in the *Security* BIOS Setup Utility menu, the Fujitsu Service Desk can no longer reset the password. In this case, the system can remain permanently unusable.

Therefore, Fujitsu recommends to generally set up a supervisor password with the setting *Password Severity* = *Strong*.

# **Configuring the finger[print](https://support.ts.fujitsu.com/) [sensor](https://support.ts.fujitsu.com/)**

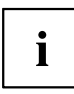

Whether or not your device has a fingerprint sensor depends on the device configuration you have ordered.

The fingerprint sensor can record an image of a fingerprint. With additional fingerprint software, this image can be processed and used instead of a password.

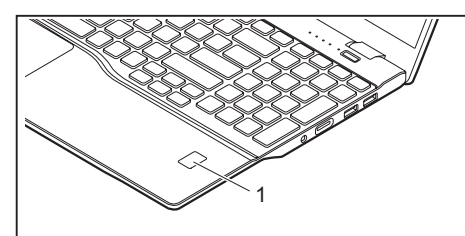

You must install the fingerprint software in order to be able to use the fingerprint sensor (1).

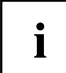

The current *AuthConductor Client Basic* software for hand vein and fingerprint sensor is available on the Internet at "https://support.ts.fujitsu.com/"

After selecting the product and the operating system, you will find the software under *Downloads, Applications, Tools and Utilities*.

**Security functions**

# **Configuring the palm [vein](https://support.ts.fujitsu.com/) [sensor](https://support.ts.fujitsu.com/)**

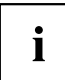

Whether your device has a palm vein sensor depends on the device configuration you have ordered.

The palm vein sensor can record the image of the pattern of the veins of the hand. This image is evaluated by additional software and can be used instead of a password.

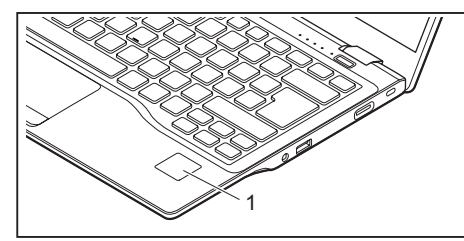

► To be able to use the palm vein sensor (1), you must install the software.

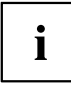

The current *AuthConductor Client Basic* software for hand vein and fingerprint sensor is available on the Internet at "https://support.ts.fujitsu.com/"

After selecting the product and the operating system, you will find the software under *Downloads, Applications, Tools and Utilities*.

# **Using the Security Lock**

Your device comes with a Security Lock mechanism for the Kensington Lock Cable. You can use the Kensington Lock Cable, a sturdy steel cable, to help protect your notebook from theft. The Kensington Lock Cable is available as an accessory.

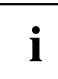

Fujitsu recommends the use of a combination lock.

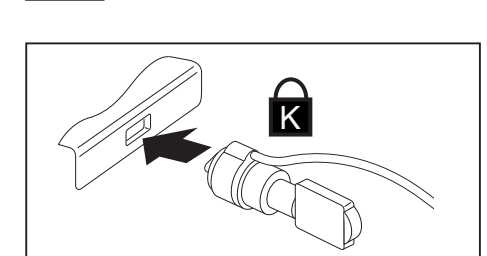

Fit the Kensington Lock Cable to the mechanism on your notebook.

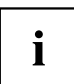

Attach another Kensington Lock Cable to your Port Replicator to protect your Port Replicator from theft as well.

# **Configuring password protection in BIOS Setup Utility**

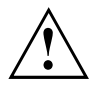

Before using the various options for password protection in the *BIOS Setup utility* to increase data security, please observe the following:

Make a note of the passwords and keep them in a safe place. If you forget your supervisor password you will not be able to access your notebook. Deletion of the password is not covered by your warranty and a charge will be made for assistance.

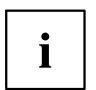

Your password can be up to 32 characters long and can contain letters, numbers and special characters.

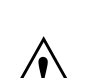

When using special ch[aracters, you must remember that these a](#page-66-0)re dependent on the country variants of the keyboard used.

If you change the *Password Severity* setting from *Strong* to *Stringent* in the *Security* BIOS Setup Utility menu, the Fujitsu Service Desk can no longer reset the password. In this case, the system can remain permanently unusable.

Therefore, Fujitsu recommends to generally set up a supervisor password with the setting *Password Severity* = *Strong*.

#### **Protecting BIOS Setup Utility (supervisor and user password)**

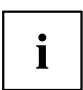

If you have opened these operating instructions on the screen, we recommend that you print them out. You cannot call the instructions onto the screen while you are setting up the password.

The supervisor password and the user password both prevent unauthorised use of the *BIOS Setup Utility*. With the aid of the supervisor password you can access all of the functions of the *BIOS Setup Utility*, while the user password will only give you access to some of the functions. You can only set up a user password if a supervisor password has already been assigned.

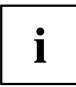

Please refer to section "Settings in BIOS Setup Utility", Page 63 for a description of how to call up and operate the *BIOS-Setup-Utility*.

#### **Assigning the supervisor and user passwords**

- ► Start the *BIOS Setup Utility* and go to the *Security* menu.
- ► Select the *Set Supervisor Password* field and press the Enter key.
- With *Enter new Password*: you are asked to enter a password.
- ► Enter the password and press the Enter key.
- *Confirm new Password* requires you to confirm the password.
- ► Enter the password again and press the Enter key.
- *Changes have been saved* is a confirmation that the new password has been saved.
- ► To set the user password, select *Set User Password* and proceed exactly as when configuring the supervisor password.
- If you do not want to change any other settings, you can exit *BIOS Setup Utility*.
- ► In the *Exit* menu, select the option *Save Changes & Exit*.
- ► Select *Yes* and press the Enter key.
- $\rightarrow$  The notebook is then rebooted and the new password comes into effect. It will now be necessary to first enter your supervisor or user password in order to open the *BIOS Setup Utility*. Please note that the user password only provides access to a few of the BIOS settings.

#### **Changing the supervisor or user password**

You can only change the supervisor password when you have logged into the *BIOS Setup Utility* with the supervisor password.

- ► Call the *BIOS Setup Utility* and go to the *Security* menu.
- ► When changing the password, proceed exactly as for password assignment.

#### **Removing passwords**

To remove a password (without setting a new password) perform the following steps:

- ► Start the *BIOS Setup Utility* and go to the *Security* menu.
- ► Highlight the *Set Supervisor Password* or *Set User Password* field and press the Enter key.
- You will be requested to enter the current password by the *Enter Current Password* prompt. You will be requested to enter a new password by the *Enter New Password* prompt.
- ► Press the Enter key twice.
- ► In the *Exit* menu, select the option *Save Changes & Exit*.
- ► Select *Yes* and press the Enter key.
- $\rightarrow$  The notebook will now reboot with the password removed. Removing the supervisor password simultaneously deactivates the user password.

#### **Password protection for booting of the operating system**

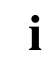

With the supervisor password you have set in the *BIOS Setup Utility* (see section "Assigning the supervisor and user passwords", Page 53), you can

also prevent starting of the operating system.

#### **Activating system protection**

- ► Start the *BIOS Setup Utility* and go to the *Security* menu.
- ► Select the *Password on Boot* option and press the Enter key.
- ► Select the desired option (*Disabled*, *First Boot* or *Every Boot*) and press the Enter key
- ► Select the *Save Changes & Exit* option under *Exit*.
- $\rightarrow$  The notebook reboots. You will be prompted to enter your password (the supervisor password).

#### **Deactivating system protection**

- ► Start the *BIOS Setup Utility* and go to the *Security* menu.
- ► Select the *Password on Boot* option and press the Enter key.
- ► Select the *Disabled* option and press the Enter key.
- If you do not want to change any other settings, you can exit *BIOS Setup Utility*.
- ► Select the *Save Changes & Exit* option under *Exit*.
- $\rightarrow$  The notebook will reboot. The system is no longer password-protected.

### **Password protection for the drive**

If a supervisor password has been assigned, a password for the drive can also be set in the *Hard Disk Security* menu.

The drive is protected by this password. Data from this drive can only be read into another system if the correct password has been entered.

# **SmartCard reader**

Depending on the device configuration, your notebook may be equipped with a SmartCard reader.

SmartCards are not supplied as standard equipment. You can use all SmartCards that comply with the ISO standard 7816-1, -2 or -3. These SmartCards are available from various manufacturers.

With the appropriate software you can use your SmartCard as an alternative to password protection, but also as a digital signature, for encrypting your e-mails or for home banking.

We recommend that you always use two SmartCards. Always keep one of the SmartCards in a safe place if you are carrying the other SmartCard with you.

In order to be able to take advantage of all the security features of your notebook, you will need a CardOS SmartCard.

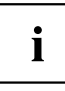

The SmartCard can only be used with a PIN, offering maximum protection even if you lose the SmartCard. In order to maximise your security, the CardOS SmartCard is disabled if three incorrect attempts are made to enter the PIN.

When you use the CardOS SmartCard for the first time, you will either need to enter the preset PIN "12345678" or the PIN given to you by your systems administrator.

### **Inserting the SmartCard**

Do not use force when inserting and removing the SmartCard.

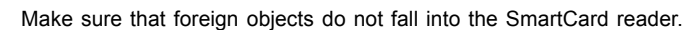

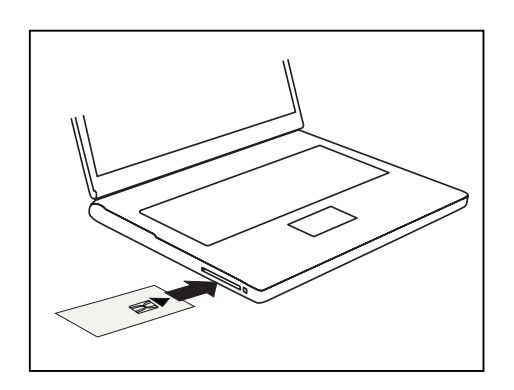

Slide the SmartCard into the SmartCard reader with the chip facing upwards (on some variants it faces down) and to the front.

i

**Connecting external devices**

# **Connecting external devices**

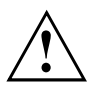

Always refer to the safety information provided in "Important notes", Page 15 before connecting or disconnecting any devices to or from your notebook.

Always read the documentation supplied with the device you wish to connect.

Never connect or disconnect cables during a thunderstorm.

Never pull at a cable when disconnecting it. Always grasp the plug.

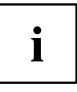

With some devices such as USB devices, it is not necessary to switch off the notebook and the device before connecting/disconnecting. For more information about whether or not devices need to be switched off, please refer to the documentation supplied with the external device.

Some of the external devices require special drivers (see the operating system and external device documentation).

**Connecting external devices**

# **Connecting an external monitor**

An analogue screen is connected to the analogue VGA screen port and a digital screen to the display port or HDMI port on the optional port replicator.

The HDMI port on your notebook or the optional port replicator can also be used to connect an external amplifier, LCD TV or a plasma TV with an HDMI connection.

Screen output is limited to a maximum of four screens at the same time. The settings of the screens can be configured in Windows.

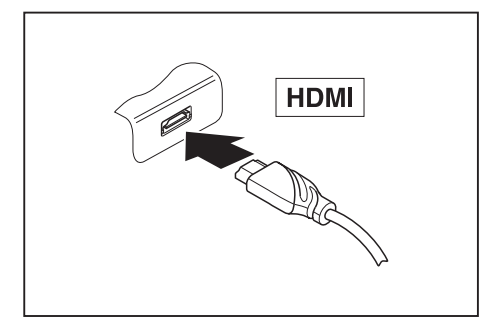

Digital HDMI port (on LIFEBOOK or optional port replicator)

Analogue VGA monitor port (on optional port replicator)

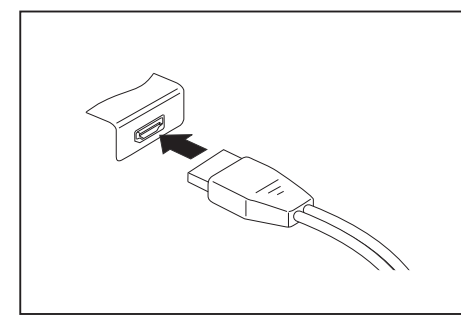

Digital display port (on the optional port replicator)

- Switch off the notebook and the external monitor.
- Plug the data cable of the external monitor into the monitor port.
- First switch on the external monitor and then the notebook.

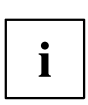

You can also switch between the external monitor and the LCD monitor of the notebook, see chapter "Function keys and key combinations", Page 28.

You can display the same picture on the external monitor and the notebook LCD monitor simultaneously.

# **Connecting USB devices**

On the USB ports, you can connect external devices that also have a USB port (e.g. a DVD drive, a printer, a scanner or a modem).

 $\mathbf{i}$ 

USB devices are hot-pluggable. This means you can connect and disconnect devices while your operating system is running.

USB 1.x has a maximum data transfer rate of 12 Mbit/s.

USB 2.0 has a data transfer rate of up to 480 Mbit/s.

USB 3.0 has a data transfer rate of up to 5 Gbit/s.

USB 3.2 (Gen1) has a data transfer rate of up to 5 Gbit/s.

USB 3.2 (Gen2) has a data transfer rate of up to 10 Gbit/s.

Additional information can be found in the documentation for the USB devices.

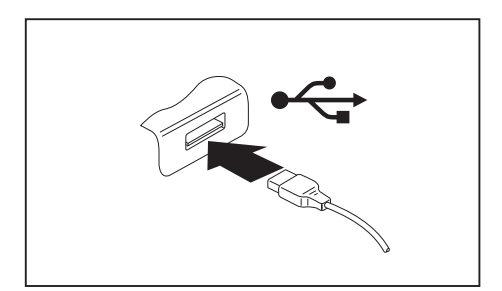

- ► Connect the data cable to the external device.
- ► Connect the data cable to a USB port of the notebook.

# Ť

#### **Device drivers**

USB devices will be automatically recognised and installed by your operating system.

**Connecting external devices**

## **USB port Intel® ThunderboltTM 4 with charging function and display port (USB Type-C)**

At this USB port, you can charge a connected USB device or operate devices without additional power supply.

This is also possible with connected notebook computers by going to the *BIOS Setup Utility* under the menu *Advanced > Miscellaneous Configurations* and activating the function *USB Type-C Power Delivery on System-Off*. Instructions for how to call up and operate the *BIOS Setup Utility* can be found in section "Settings in BIOS Setup Utility", Page 63.

With the USB Type-C Port Replicator available as an accessory, the notebook can be supplied with power via this USB port.

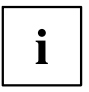

USB devices are hot-pluggable. This means you can connect and disconnect the cables of USB devices while the system is running.

Additional information can be found in the documentation for the USB devices.

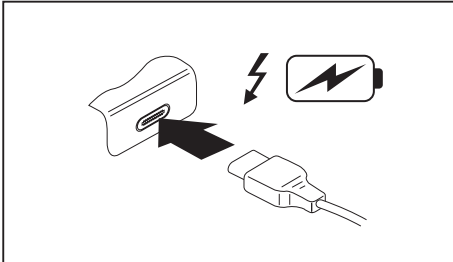

- ► Connect the data cable to the external device.
- ► Connect the data cable to the USB port Intel® Thunderbolt™ 4 with charging function and display port (USB Type-C) of the notebook.

**Connecting external devices**

# **USB port with charging function (Anytime USB charge)**

You can use this USB port to charge or supply power to a connected USB device (e.g. to charge a PDA or a mobile phone or to connect a USB lamp).

Charging is also possible when the notebook is switched off, if the *Anytime USB Charge* function is activated in the *Advanced* menu of the *BIOS Setup Utility*. If the setting *AC* is selected, the device will only be charged when the mains adapter is connected.

Please refer to section "Settings in BIOS Setup Utility", Page 63 for a description of how to call up and operate the *BIOS-Setup-Utility*.

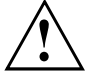

It is recommended that the notebook be operated with the power supply connected whenever the USB port with charging function is in use, as this function will drain the battery more quickly if an external USB device is being charged.

The power supply unit must already be connected when the notebook is switched off, as otherwise the USB charging function will be disabled and the connected USB devices will not be charged.

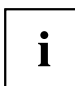

Some USB devices (e.g. mobile telephones) require a driver in order to utilise the USB charging function. In this case the USB charging function will not work when the notebook is switched off, as no drivers are active when the notebook is switched off.

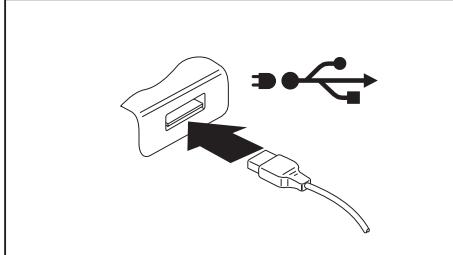

- Connect the data cable to the external device.
- Connect the data cable to a USB port (Anytime USB charge) of the notebook.

#### **How to remove USB devices correctly**

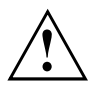

Always correctly remove the device according to the rules described below, to ensure that none of your data is lost.

- ► Left click on the icon to safely remove hardware, located in the taskbar.
- Select the device which you want to shut down and remove.
- Press the Enter key.
- $\rightarrow$  Wait for the dialogue box which tells you that it is now safe to remove the device.

# **Headset port**

The headset port lets you connect a headset, headphones, external speakers or microphones to your notebook.

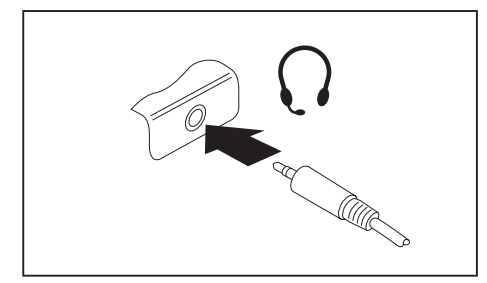

- ► Connect the audio cable to the external device.
- Connect the audio cable to the headset port of the notebook.
- $\rightarrow$  The internal loudspeakers are disabled.

 $\mathbf i$ 

If you buy a cable from a retailer, please note the following information:

The headset port on your notebook is a "3.5 mm jack socket".

If you want to connect a headset, headphones or loudspeakers, you will need a "3.5 mm jack plug".

**Removing and installing components during servicing**

# **Removing and installing components during servicing**

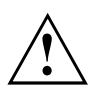

Only qualified technicians should repair your notebook. Unauthorised opening or incorrect repair may greatly endanger the user (electric shock, fire risk) and will invalidate your warranty.

After consulting the Hotline/Service desk, you may remove and install certain components described in the separate manual "LIFEBOOK E5412 / E5512 System Upgrades and Repairs" yourself.

Please note that the majority of pages in the manual are marked "Service Partner only"; this means that you must not remove those components yourself. The instruction manual can be found at: "http://support.ts.fujitsu.com/download".

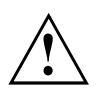

Removing and installing components without consulting the Hotline/Service desk will invalidate the warranty for your notebook.

# <span id="page-66-0"></span>**Settings in BIOS Setup Utility**

The *BIOS Setup Utility* allows you to set the system functions and the hardware configuration for the notebook.

When it is delivered, the notebook is set to factory default settings. You can change these settings in *BIOS Setup Utility*. Any changes you make take effect as soon as you save and exit the *BIOS Setup Utility*.

The *BIOS Setup Utility* program contains the following menus:

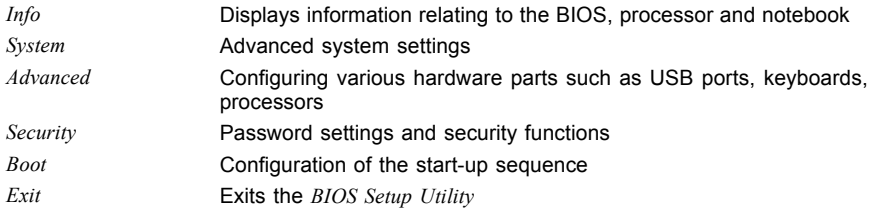

# **Starting the BIOS Setup Utility**

- ► Start the device (switch off/on or reboot the Operating System).
- ► When switching on your device, press on function key F2 until the *BIOS-Setup-Utility* is displayed.
- ► If a password has been assigned, enter the password and press the Enter key.

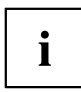

If you have forgotten the password, contact your system administrator or contact our customer service centre.

The *BIOS Setup Utility* starts.

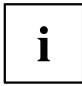

Instead of pressing function key  $\boxed{F2}$ , if you press function key  $\boxed{F12}$  when switching on your device, a boot menu with options will appear. You can use this to start the system, also via other data sources, e.g. via a network.

You can also access the *BIOS-Setup-Utility* from the boot menu with the tab key.

# **Operating the BIOS Setup Utility**

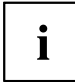

Press the F1 key to display help on the operation of the *BIOS Setup Utility*. The description of the individual settings is shown in the right-hand window of the *BIOS Setup Utility*.

With the F9 key you can load the default settings of the *BIOS Setup Utility*.

- ► Use the cursor keys  $\leftarrow$  or  $\rightarrow$  to select the menu in which you would like to configure settings.
- $\rightarrow$  The menu is displayed on the screen.
- ► Select the option that you want to change with the cursor keys  $\uparrow$  or  $\downarrow$ .
- ► Press the Enter key.
- ► Press the ESC key to exit the selected menu.
- ► For future reference, make a note of the changes you have made (e.g. in this manual).

# **Exiting BIOS Setup Utility**

You need to select the desired option in the *Exit* menu and activate it by pressing the Enter key:

#### **Exit Saving Changes - save changes and exit BIOS Setup Utility**

- ► To save the current menu settings and exit the *BIOS Setup Utility*, select *Exit Saving Changes* and *Yes*.
- $\rightarrow$  The notebook is rebooted and the new settings come into effect.

### **Exit Discarding Changes – Discard changes and exit BIOS Setup Utility**

- ► To discard the changes, select *Exit Discarding Changes* and *Yes*.
- The settings in place when *BIOS Setup Utility* was called remain effective. *BIOS Setup Utility* is terminated and the notebook is rebooted.

### **Load Setup Defaults – Copy Standard Entries**

► To copy the standard entries for all menus of the *BIOS Setup Utility*, choose *Load Setup Defaults* and *Yes*.

### **Discard Changes – Discard changes without exiting the BIOS Setup Utility**

- ► To discard the changes you have made, select *Discard Changes* and *Yes*.
- $\rightarrow$  The settings in place when *BIOS Setup Utility* was called remain effective. You can now make additional settings in the *BIOS Setup Utility*.
- ► If you want to exit*BIOS Setup Utility*with these settings, select *Exit Saving Changes* and *Yes*.

### **Save Changes - save changes without exiting the BIOS Setup Utility**

- ► To save the changes, select *Save Changes* and *Yes*.
- $\rightarrow$  The changes are saved. You can now make additional settings in the BIOS Setup Utility.
- ► If you want to exit BIOS Setup Utility with these settings, choose *Exit Saving Changes* and *Yes*.

### **Save Changes and Power Off**

- ► To save the changes and switch off your device, select *Save Changes and Power Off* and *Yes*.
- $\rightarrow$  The changes are saved. Your device is shut down.

# **Erase Disk**

Erase Disk is a solution that is integrated into the firmware of the FUJITSU Computer (UEFI: Unified Extensible Firmware Interface), to delete all the data from a hard disk or a solid state drive (SSD) memory module.

This function can be used to permanently delete all data from hard disks or SSD memory modules, before they are discarded or the complete computer system is disposed of. The function can also be used if hard disks/SSD memory modules must be completely deleted, e.g. before installing a new operating system.

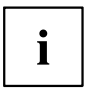

The application can only be selected and run if an administrator/supervisor password has been assigned (Menu *BIOS Setup - Security*).

Proceed as follows to delete data from hard disks/SSD memory modules:

- ► Call the *BIOS Setup* with the Administrator/Supervisor password.
- ► To start the application, select *Erase Disk* (*BIOS Setup Advanced* or *BIOS Setup - Security*) and set *Start after Reboot*.
- ► Then select *Save Changes and Exit* in the menu *Save & Exit / Exit* to initiate a reboot and start *Erase Disk*.

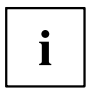

Because of the reboot, the *Erase Disk* will be started. You have the option to interrupt the process during the user selection.

- ► After the application starts, the Administrator/Supervisor password must be entered for security reasons.
- $\rightarrow$  A dialogue field appears in which a particular, several or all the hard disks/memory modules can be selected for deletion. This depends on the number of hard disks/SSD storage modules in your system.
- ► Select the hard disk(s)/SSD memory modules to be deleted. The selected hard disk(s)/SSD memory modules will be deleted one-by-one.

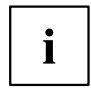

Erase Disk offers four deletion options, from *fast* (with one deletion pass) to *very secure* (with 35 deletion passes). Depending on the algorithm chosen, the process can take between ~10 seconds and ~10 minutes per GB:

- *Zero Pattern* (1 pass)
- *German BSI/VSITR* (7 passes)
- *DoD 5220.22-M ECE* (7 passes)
- *Guttmann* (35 passes)

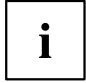

SSD drives are securely erased with the *Enhanced Secure Erase* ATA command integrated in the firmware.

► Select the desired deletion algorithm for the selected hard disks/SSD memory modules.

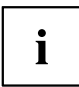

The complete deletion process can be recorded as an audit-compliant log and copied to an external USB stick, which must be formatted as FAT32. Please connect only one external USB stick.

Select whether a status report should be written to the USB stick.

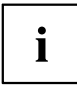

The user can select the following tasks which should be run by the system after the deletion process:

- *Reset administrator and user password*
- *Load BIOS setup defaults*
- *Shutdown the Computer*
- *Exit Erase Disk with no additional options upon completion*
- ► Select the function which you require.
- $ightharpoonup$  The deletion process starts.

**Troubleshooting and tips**

# **Troubleshooting and tips**

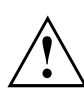

Follow the safety notes in the "Safety/Regulations" manual when connecting or disconnecting cables.

If a fault occurs, try to correct it as described. If you fail to correct the problem, proceed as follows:

- Make a note of the steps and the circumstances that led to the fault. Also make a note of any error messages displayed.
- Switch the notebook off.
	- ► Please contact the Hotline/Service Desk.

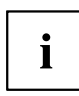

The telephone numbers can be found at: "http://support.ts.fujitsu.com/contact/servicedesk". Have the following information ready when you call:

- The model name and serial number of the notebook. The serial number is located on a sticker on the underside of the notebook.
- Notes of any messages that appear on the screen and information on acoustic signals.
- Any changes you have made to the hardware or software since receiving the notebook.
- [Any changes you have made to the](http://support.ts.fujitsu.com/contact/servicedesk) *BIOS Setup* settings since receiving the notebook.
- Your system configuration and all peripheral devices connected to your system.
- Your sales contract.

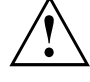

Our notebooks have been designed primarily with mobile applications in mind. This means that considerable effort has been made to optimise components and equipment in terms of weight, space and energy requirements. Depending on the particular configuration you have purchased, it is possible that functionality may be slightly reduced compared to a desktop PC if you are running processor-intensive gaming software, e.g. games with intensive 3D graphics. Updating your hardware with drivers which have not been approved by Fujitsu Technology Solutions may result in performance losses, data losses or malfunction of the equipment. A list of approved drivers and current BIOS versions can be downloaded from: "http://support.ts.fujitsu.com/Download/Index.asp"

# **Help if problems occur**

Should you encounter a problem with your computer that you cannot resolve yourself:

- Note the ID number of your device. The ID number is found on the type rating plate on the back or underside of the casing.
- Contact the Service Desk responsible for your country for clarification of the problem: "http://support.ts.fujitsu.com/contact/servicedesk". When you do this, please have ready the ID number and serial number of your system.
### <span id="page-72-0"></span>**Recovering drive contents from the Recovery DVD**

You can use the "Windows Recovery DVD" (optionally available) and the "Divers & Utilities" DVD to reinstall the operating system.

The instructions are provided on the case of the Recovery DVD.

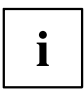

You will need an external optical drive available as an accessory.

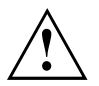

During the reinstall process your personal files and any installed programs will be deleted. We advise you to backup your files to an external hard drive or DVD disk before you start.

- ► Switch the notebook on.
- ► Press function key F12 .
- ► Insert the "Windows Recovery DVD" into the optical drive.
- Select the DVD drive and press the Enter key.
- ► Follow the instructions on the screen. After the installation you must install all the drivers again. Some installed hardware components will not be correctly supported until this has been done.
- ► Insert the "Drivers & Utilities" DVD into the optical drive. The DVD starts automatically.
- ► Click on the *Desk Update* button.
- ► Select *Automatic driver installation (Express)* and click on *Start installation*.
- ► Follow the instructions on the screen.
- ► Restart your notebook when the driver installation is completed.

### **Restoring the system under Windows**

If necessary, you can reset your system to the original state of the drive.

- ► Select *Settings* from the Start menu.
- ► Select your *system*.
- ► Select *Recovery*.
- ► Select *Reset this PC*.
- $\mapsto$  The system will be reset.

### **The notebook's date or time is incorrect**

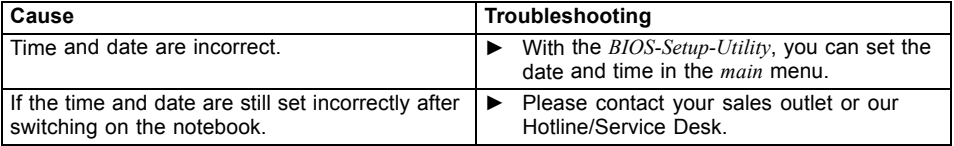

<span id="page-73-0"></span>**Troubleshooting and tips**

### **When certain characters are entered on the keyboard, only numerals are written**

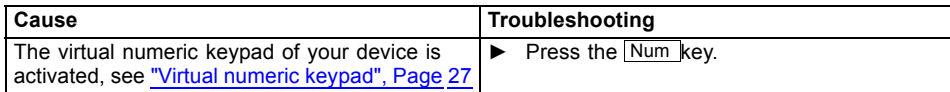

### **The notebook's LCD screen remains blank**

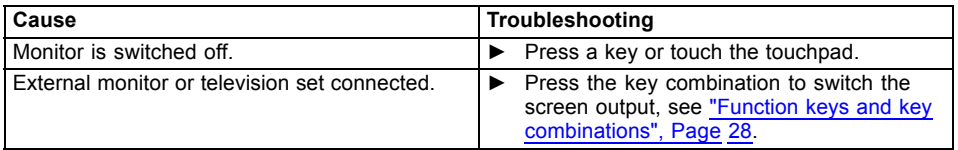

### **The LCD screen is difficult to read**

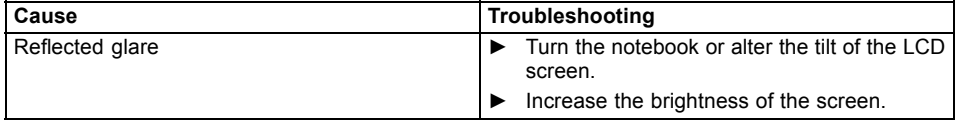

### **The external monitor remains blank**

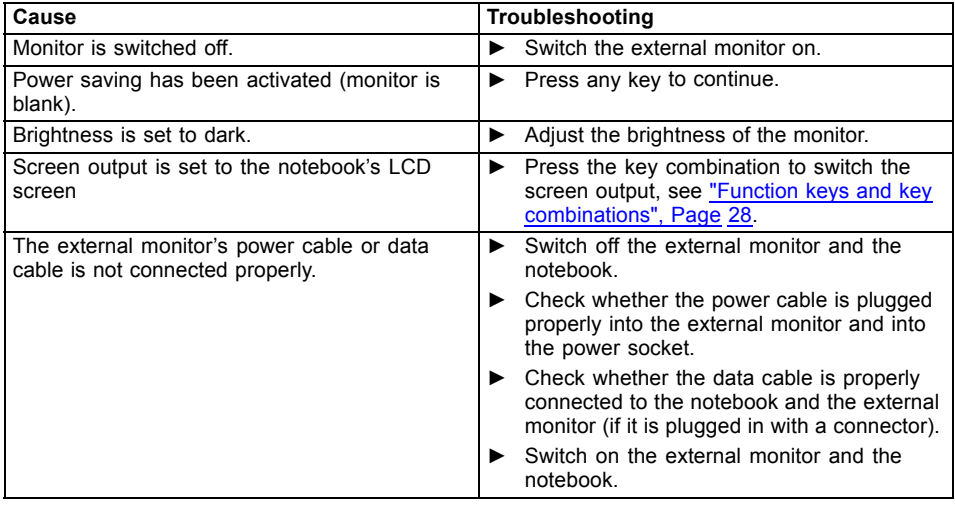

**Troubleshooting and tips**

# <span id="page-74-0"></span>**The external monitor is blank or the image is unstable**

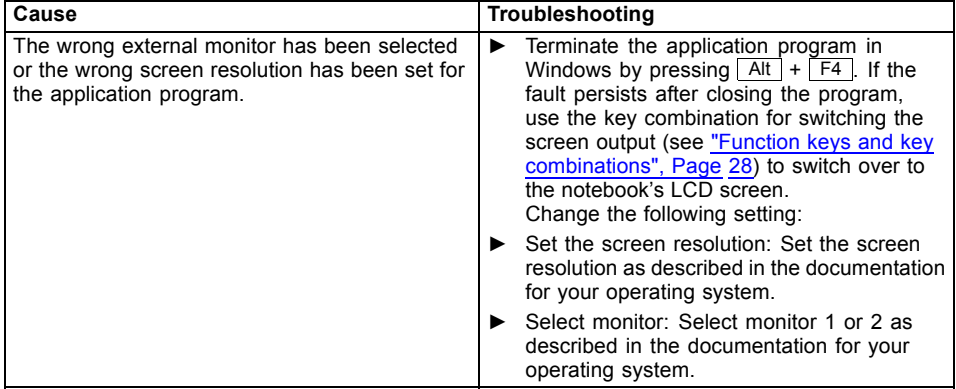

### **The notebook cannot be started**

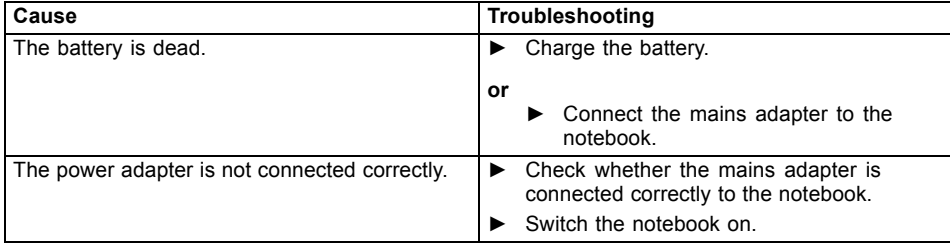

# **The notebook stops working**

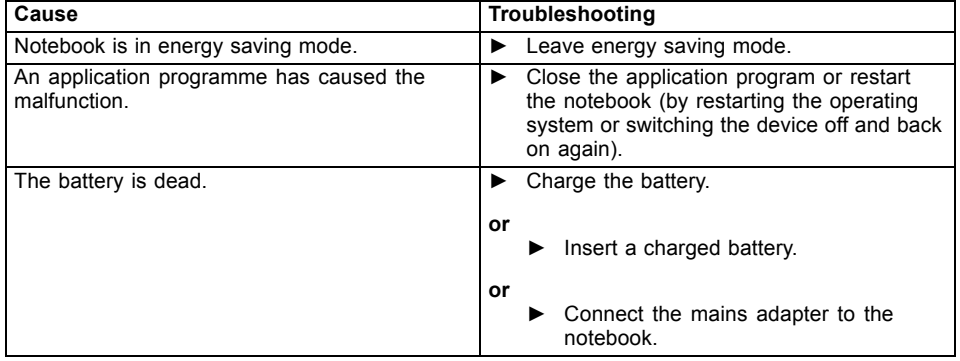

<span id="page-75-0"></span>**Troubleshooting and tips**

### **The printer does not print**

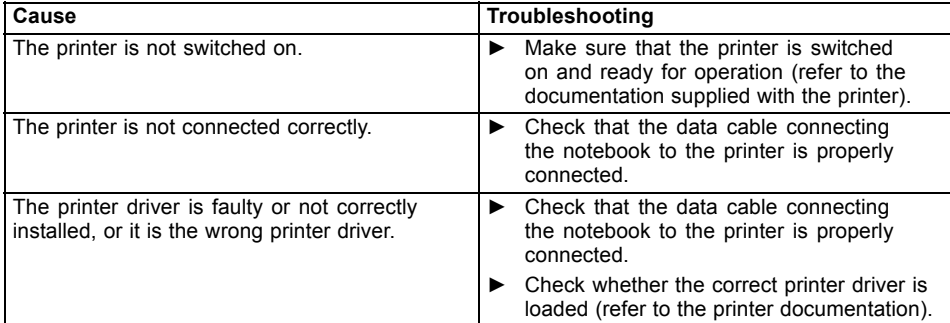

### **The wireless connection to a network does not work**

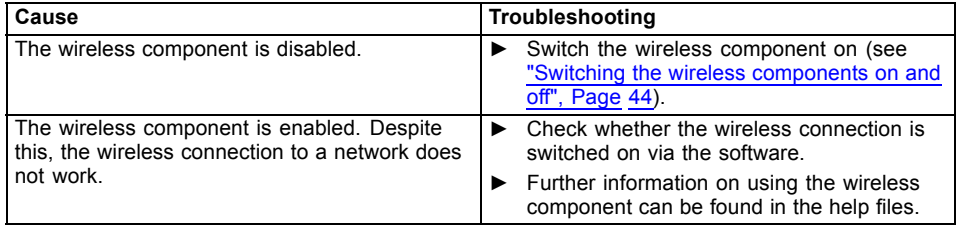

# **SmartCard reader is not recognised.**

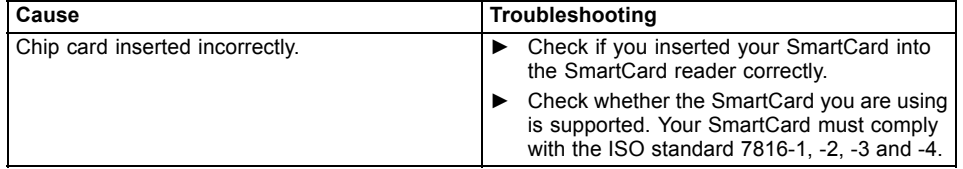

# **SmartCard PIN forgotten**

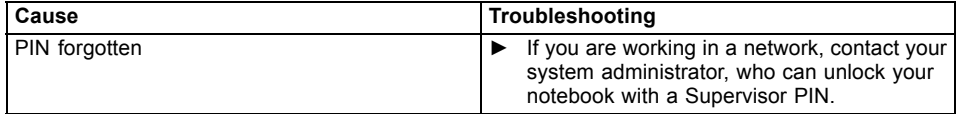

### **SmartCard lost**

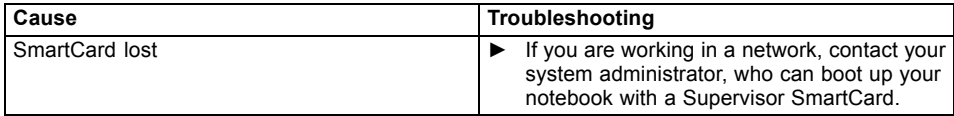

### **Error messages on the screen**

This section describes the error messages generated by the BIOS Setup. Error messages displayed by the operating system or programmes are described in the relevant documentation.

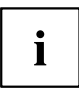

If the error message appears repeatedly, despite troubleshooting measures, please contact the place of purchase or our customer service centre.

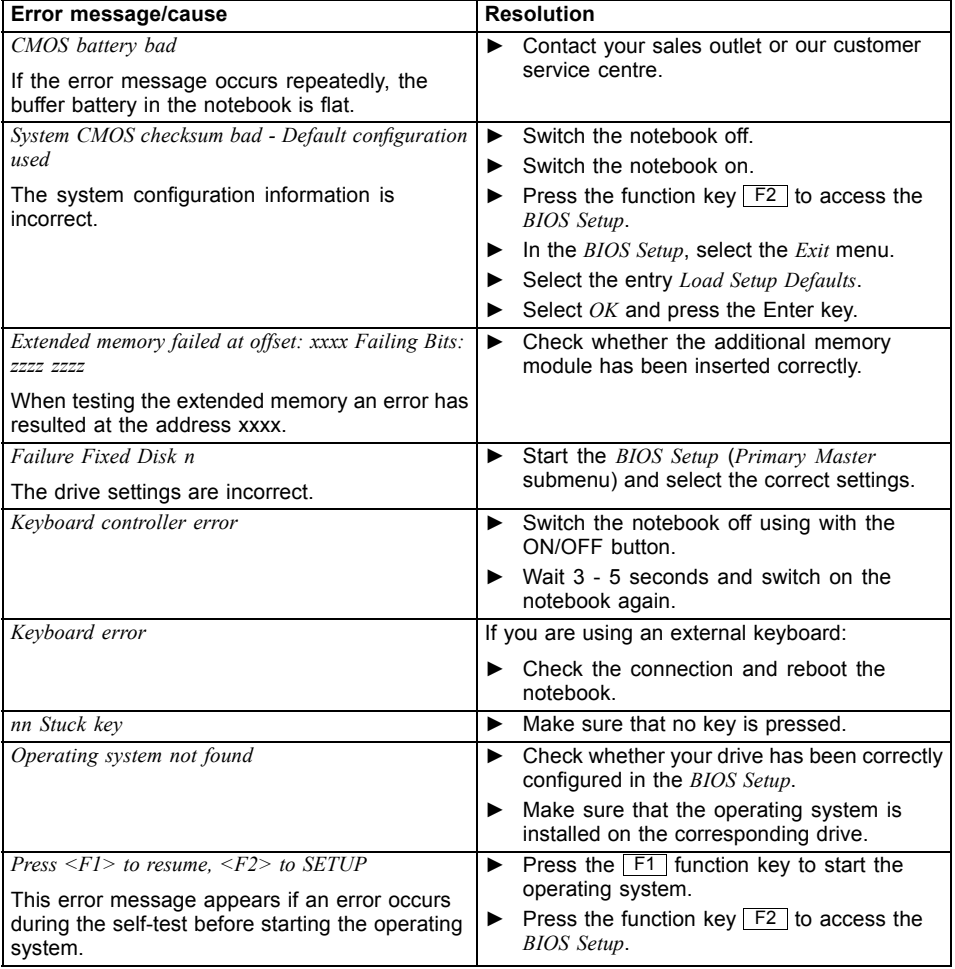

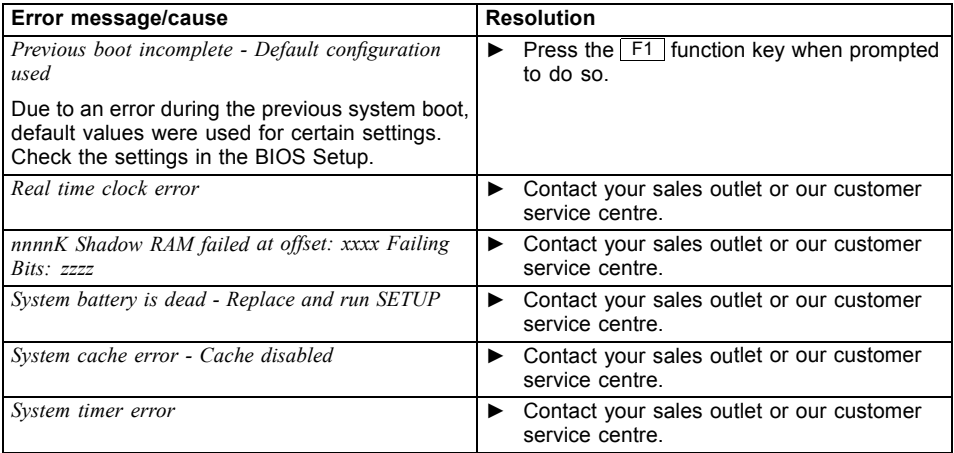

# <span id="page-79-0"></span>**Technical data**

### **LIFEBOOK**

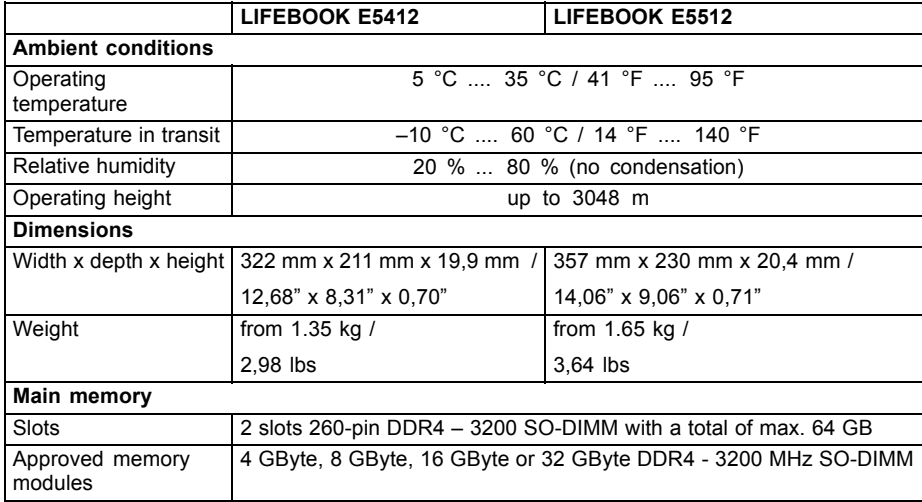

 $\mathbf{i}$ 

The data sheet for the device provides further technical data. You will find the data sheet on your device or on the Internet at "http://www.fujitsu.com/fts/support/".

**Technical data**

# <span id="page-80-0"></span>**Rechargeable battery**

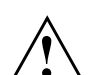

#### **CAUTION!**

Risk of explosion if the battery is replaced with an incorrect battery type.

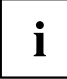

You can find information on the batteries used in your device on the Internet at "http://www.fujitsu.com/fts/support/".

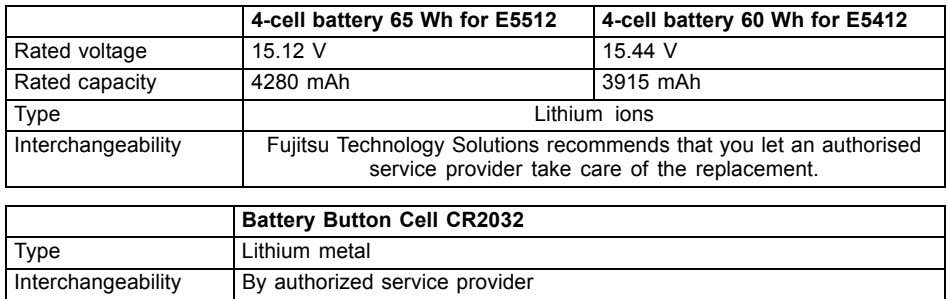

# **Mains adapter (notebook computer)**

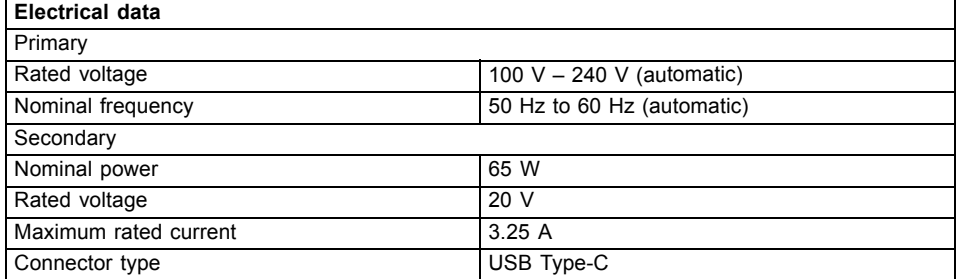

An additional mains adapter or power cable can be ordered at any time.

# <span id="page-81-0"></span>**Mains adapter (port replicator)**

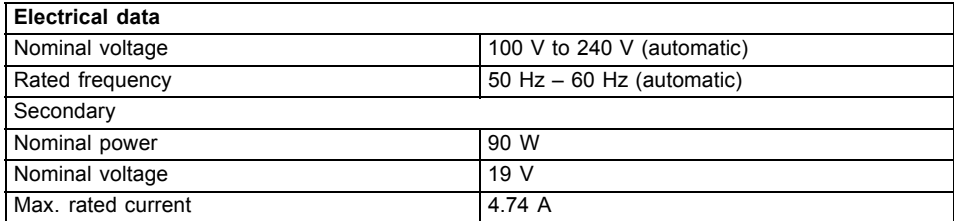

An additional mains adapter or power cable can be ordered at any time.

**Manufacturer's notes**

# <span id="page-82-0"></span>**Manufacturer's notes**

### **Disposal and recycling**

If the battery is not replaceable by the user, have it replaced and disposed of by an authorized service provider.

[Information about this subject can be](http://support.ts.fujitsu.com/Manuals/) found on your notebook or on our website:

"https://www.fujitsu.com/emeia/about/local/csr/recycling/"

### **TCO Certified**

Please note that TCO-certified systems bear the "TCO certified" logo. Further information is given in the "TCO certified" manual appendix at "http://support.ts.fujitsu.com/Manuals/".

### **SAR limit value (Specific Absorption Rate)**

Body SAR value < 2W/kg

### **Other certification markings**

Any other certification markings are listed in the "Manual Appendix - Additional Certifications" supplement.

If such markings are available, you can find the supplement on the Internet at "http://support.ts.fujitsu.com/Manuals/" with the Operating Manual for your device.

The model names for certifications are as follows:

- LIFEBOOK E5412: Model 5E14A3
- LIFEBOOK E5512: Model 5E15A3

# **[Index](#page-26-0)**

#### **A**

Alt [+](#page-68-0) [Tab](#page-68-0)  $30$ Anti[-theft](#page-67-0) [protectio](#page-67-0)n 51 Au[dio](#page-55-0)[ports](#page-55-0)[61](#page-55-0)

#### **[B](#page-47-0)**

Bac[k tab 30](#page-47-0) [Background lighting 31](#page-19-0) [Backspace](#page-28-0) 26 **Battery** battery life 36 caring for and maintaining 36 [charge](#page-29-0) [leve](#page-29-0)l 36, 38 [charging](#page-26-0) [36](#page-26-0) [Battery](#page-82-0) [indicator](#page-82-0) [23](#page-82-0) [Battery](#page-21-0) [status](#page-21-0) indicator [see](#page-65-0) [Battery](#page-65-0) indicator [23](#page-65-0) Bat[tery](#page-65-0) [status](#page-65-0) [meter](#page-65-0) [36](#page-65-0) [Battery](#page-66-0) [symbol](#page-66-0) [see](#page-64-0) [Battery](#page-64-0) [indicator 23](#page-64-0) [BIOS](#page-64-0) [Setup](#page-64-0) [Utility](#page-64-0) [calling](#page-33-0) [63](#page-33-0) [exiting](#page-29-0) [65](#page-29-0) [operating](#page-29-0) [64](#page-29-0) protecting with password 52 settings 63 **[Bluetooth](#page-72-0)** [Switc](#page-23-0)hing the [mod](#page-72-0)ule off 44 Switching the module on 44 Bluetooth, safety notes 16 Buttons 25

#### **C**

Caps Lock 26 indicator 23 Certification markings 79 Cleaning 18 **Components** installing / removing 62 Configuration, BIOS Setup Utility 63 Connecting audio devices 61 Connecting headphones 61 Ctrl+Alt+Del 30 Cursor control 26 Cursor keys 26

#### **D**

Date is incorrect 69 Device

[setting](#page-48-0) [up](#page-48-0) [20](#page-48-0) Disable microphone 28 [Display p](#page-26-0)ort 57 Drive [Res](#page-31-0)[tore](#page-26-0) [conte](#page-26-0)nt 69

### **[E](#page-31-0)**

[Enable](#page-31-0) [mic](#page-32-0)rophone 28 [Energy](#page-32-0) [ene](#page-32-0)rgy saving 16 [Energy](#page-32-0) saving 16 [Energy](#page-32-0) saving functions 29 [Energy](#page-32-0) saving mode [leav](#page-71-0)ing 71 Ent[er](#page-71-0) [26](#page-71-0) [Enter](#page-53-0) [key](#page-53-0) [26](#page-53-0) Err[or](#page-53-0) [message:](#page-53-0) [on](#page-22-0) [the](#page-22-0) [screen](#page-22-0) [7](#page-22-0)4 [Error](#page-29-0) [messa](#page-29-0)ges on the screen 74 Ethernet LAN 45 **[F](#page-22-0)** F Lock Indicator 23 [F1 28](#page-66-0) [F10 29](#page-60-0) F2 28 F3 28 F4 29 F5 29<br>F6 29 F6 29 F7 29 F8 29 F9 29 Fault correction 68 Fingerprint sensor 50 configure 50 First-time setup 19 Fn key 26

### **G**

Getting started 19

#### **H**

Hardware configuration 63 HDMI port 57

**Index**

**I**

Imp[ortant notes 15](#page-73-0) Inc[orrect date/time 69](#page-73-0) [Indicator](#page-73-0) [Caps Lock](#page-39-0) 23 [F Lock 2](#page-29-0)3 [Num Lock 23](#page-44-0) [Scroll Lock 2](#page-31-0)3 Inte[l Thunderbolt](#page-31-0) 59

#### **K**

[Key combinations](#page-23-0) 28 Key[board 25](#page-23-0) [Background ligh](#page-23-0)ting 31 [cleaning 18](#page-54-0)

### **L**

LC[D](#page-43-0) [screen](#page-43-0) [cleaning](#page-43-0) [18](#page-43-0) [decrease](#page-44-0) [bri](#page-44-0)ghtness 29 [difficult](#page-20-0) [to](#page-20-0) [read](#page-20-0) [7](#page-20-0)0 [notes](#page-60-0) 33 re [flected](#page-60-0) [glare](#page-60-0) 70 [remains](#page-74-0) [blank](#page-74-0) [70](#page-74-0) LC[D](#page-73-0) [screen](#page-73-0) [is](#page-73-0) [too](#page-73-0) [dark](#page-73-0) 70 [Life,](#page-60-0) [battery](#page-60-0) [3](#page-60-0)6 Lin[e](#page-60-0) [feed](#page-60-0) [26](#page-60-0) Loudspeakers 41 switch off 28 [switch o](#page-20-0)n 28

#### **M**

Mains adapter connecting 20 setting up 20 Mechanical backup 51 Memory card handling 40 inserting 40 removing 40 Microphone 41 Mobile operation 17 Monitor connecting 57 drifting display 71 remains blank 70 Monitor port see VGA screen port 57

#### **N**

Notebook

before you travel 17 [cannot](#page-57-0) [be](#page-57-0) [starte](#page-57-0)d 71 [cleaning](#page-57-0) [18](#page-57-0) [stops](#page-57-0) [working](#page-57-0) [71](#page-57-0) [switching](#page-57-0) [off](#page-57-0)<sup>[24](#page-57-0)</sup> [transporting](#page-72-0) [17](#page-72-0) using 22 Notebook, operation 22 [Notes 15](#page-22-0) [cleaning 18](#page-54-0) [disposal / recycling](#page-54-0) 79 [energy s](#page-56-0)aving 16 [LCD screen](#page-56-0) 33 [Safety 15](#page-56-0) [transport 17](#page-56-0) [Num Lock](#page-55-0) [indicator 23,](#page-50-0) 27–[28](#page-55-0) Nu[meric keypad 25](#page-50-0) [see Separ](#page-49-0)ate numeric ke[ypa](#page-50-0)d 28 [see](#page-49-0) Virtual numeric keypad 27

#### **[O](#page-41-0)**

```
Operating system
   activating system protection 54
   cancel system protection 54
   protecting with password 54
Operating system, restoring 69
```
#### **P**

[Packaging](#page-39-0) [19](#page-39-0) Pal[m](#page-39-0) [vein](#page-39-0) [sensor](#page-39-0) [5](#page-39-0)1 Con figuring 51 Password changing 53 entering 53 removing 53 Password protection 52 Port Replicator Connecting a notebook 47 Ports 46 Ports Port Replicator 46 Power power consumption 38 power-management features 38 Power-on indicator 23 Preparing for operation 20 Printer does not print 72

#### **R**

Rechargeable battery 36 see Battery 36

[Return](#page-23-0)[26](#page-23-0)

#### **[S](#page-66-0)**

Saf[ety notes 15](#page-66-0) [SAR 79](#page-29-0) [Screen](#page-33-0) [no screen](#page-29-0) [d](#page-33-0)isplay 71 [Screen](#page-43-0) brightness [decrease 29](#page-43-0) [increase 29](#page-26-0) [Screen port](#page-25-0) [see display port 5](#page-56-0)7 [see HDMI po](#page-56-0)rt 57 [see VGA scr](#page-56-0)een port 57 Scr[oll Lock](#page-56-0) [indicator 23](#page-27-0) Sec[urity functions 50](#page-27-0) [SystemLock 55](#page-24-0) [Security functions,](#page-66-0) [SmartCard 55](#page-66-0) Security Lock 51 Selecting a location 20 Separate numeric keypad 28 [Servicing 62](#page-29-0) [Setup](#page-82-0) [see BIOS Setup](#page-79-0) [U](#page-80-0)ti[lity](#page-81-0) 63 Shift 26 Shif[t + Tab 30](#page-79-0) [Shift key 26](#page-75-0) Slot [Memory cards 4](#page-72-0)0 Standby indicator 23 Status indicators 22 Supervisor password changing 53 entering 53 removing 53 Switching on the notebook 24 Switching on for the first time 21 System configuration 63 System settings, BIOS Setup Utility 63

#### **T**

Tab key 26 TCO Certified 79 Technical data 76 Mains adapter 77–78 notebook 76 The wireless connection to a network does not work 72 Time not correct 69

Tip[s](#page-62-0) [68](#page-62-0) [Toggle](#page-56-0) [output](#page-56-0) [scr](#page-56-0)een 29 Tou[chpad](#page-56-0) [29,](#page-56-0) [32](#page-56-0) [buttons](#page-56-0) [32](#page-56-0) [cleaning](#page-56-0) [18](#page-56-0) [dragging](#page-54-0) [items](#page-54-0) [33](#page-54-0) executing commands 32 moving the pointer 32 [selecting an item](#page-60-0) 32 [switch off 29](#page-30-0) [Touchpad](#page-31-0) buttons 29 **Tra[nsport](#page-31-0)** [Transport da](#page-32-0)[m](#page-31-0)age 19 [Transportation 17](#page-44-0) Travel, notebook 17 Troubleshooting 68

#### **[U](#page-38-0)**

[USB charging function](#page-19-0) 60 US[B ports 58](#page-19-0) [USB-Anschluss mit Aufl](#page-32-0)adefunktion (USB [Type-C\) 59](#page-32-0) Us[er password](#page-32-0) [changing 5](#page-47-0)[3](#page-32-0) [entering 53](#page-47-0) [removing 53](#page-47-0) [Using the Kensin](#page-19-0)gton Lock Ca[ble](#page-47-0) 51

#### **V**

VGA Display Port 57 Virtual numeric keypad 27 Volume decrease 28 increase 29 Volume control 41

#### **W**

Webcam 35 Windows key 26 Wireless component: safety notes 16 Wireless components switch off 29 switch on 29 Wireless LAN Switching the module off 44 Switching the module on 44 Wireless LAN: safety notes 16